# CAN-8 Manuel de Référence

# Supervision des Étudiants

\*

# Le Tracker

# Table des matières

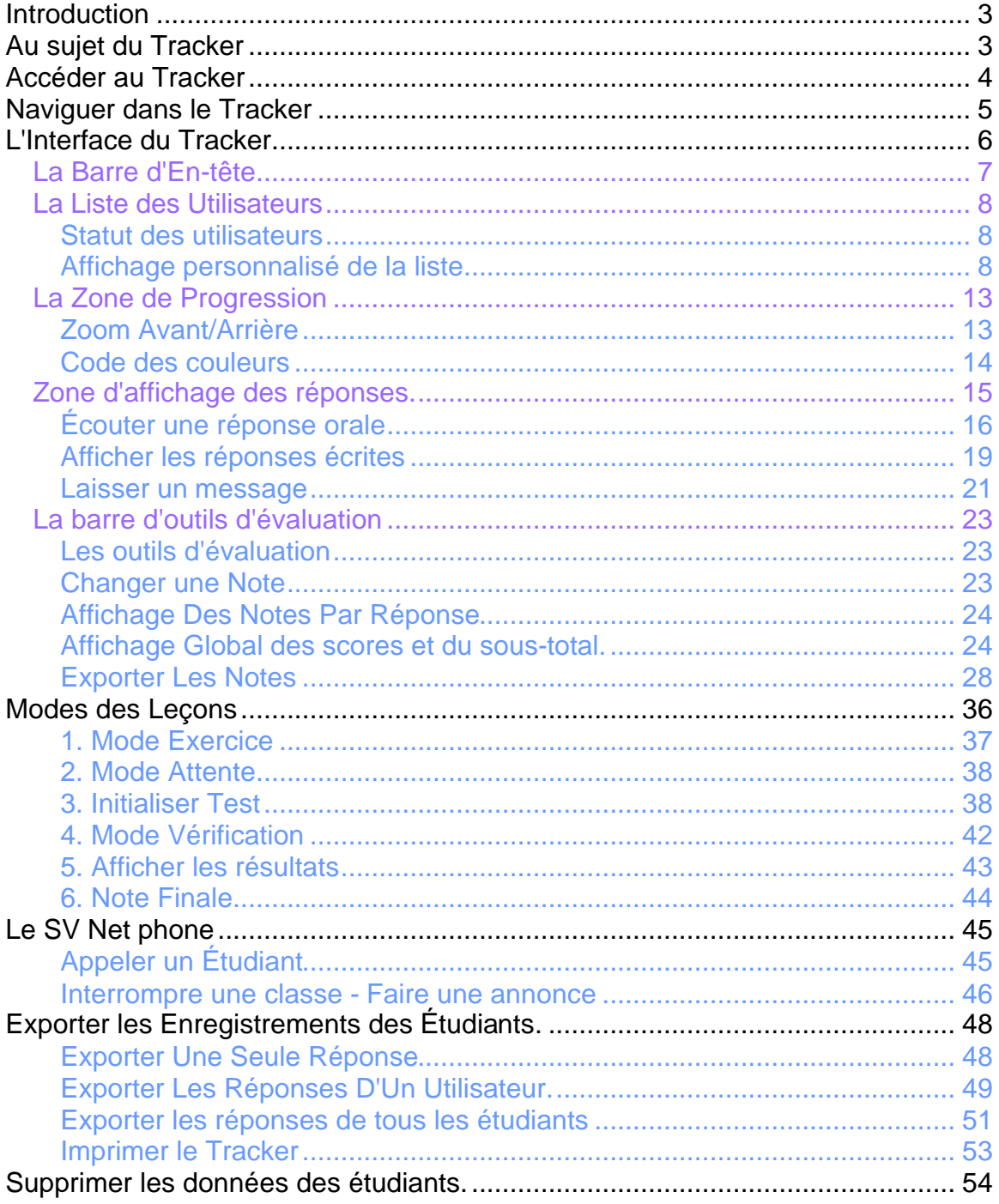

# **Introduction**

L'écran *Tracker* de CAN-8, ou écran de supervision, offre une suite de fonctions qui facilitent le suivi en temps réel ou en différé des étudiants

Ce chapitre aborde les différentes options et outils à la disposition des instructeurs pour changer le mode des leçons de pratique à test, observer en direct leur progression, écouter, évaluer et noter leurs réponses soumises.

Il est recommandé de se familiariser avec les chapitres précédents du manuel (*Introduction à CAN-8* et *Le Planner- Création de leçon*) avant de commencer celui-ci car il fait référence à des sujets adressés précédemment.

# **Au sujet du Tracker**

Le Tracker affiche en temps réel les activités des étudiants dans une leçon.

Il permet aux instructeurs:

- De voir le nom des étudiants qui ont accédé la leçon et d'identifier ceux présentement en ligne.
- De voir une représentation graphique de la progression de chaque étudiant à travers la leçon.
- D'imprimer la progression et les résultats des étudiants dans une leçon.
- De sélectionner et écouter chaque réponse enregistrée par un étudiant.
- De sélectionner et voir les réponses soumises pour les Choix Multiples, Questions À Compléter et Dictées.
- D'enregistrer des commentaires ou instructions par réponse soumise pour un étudiant spécifique.
- De s'adresser en temps réel à une classe ou un groupe d'étudiants en ligne.
- De s'adresser individuellement avec les étudiants connectés.
- De démarrer un test pour un groupe ou pour un étudiant spécifique, de suivre la progression des étudiants pendant le test, d'évaluer et noter les réponses.

De contrôler l'affichage des données ainsi que leur stockage.

# **Accéder au Tracker**

Vous disposez de trois options pour ouvrir un Tracker:

• Sélectionnez d'abord une leçon dans le menu principal puis cliquez sur l'icône **Tracker** dans la barre d'outils sur la gauche du menu.

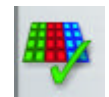

• Cliquez à droite sur une leçon dans le menu principal, puis sélectionnez l'option **Tracker** dans le menu contextuel.

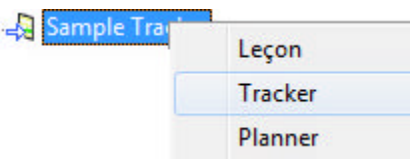

• Cliquez une fois sur la leçon dans le menu principal pour la sélectionner, puis sur **Fichier** > **Tracker** dans la barre de menu.

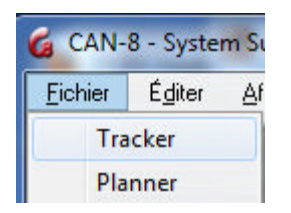

#### **Note:**

Si la leçon n'est pas sélectionnée au préalable (en surbrillance dans le menu), les options ci-dessus (icône ou menu) sont grisées et désactivées.

L'accès au Tracker est désactivé si l'item sélectionné dans le menu n'est pas une leçon  $\triangleq$ (par exemple si vous avez sélectionné un sous-menu, une commande interne, ou tout autre type de fonction CAN-8)

# **Naviguer dans le Tracker**

Le curseur indique la cellule et l'étudiant sélectionné. Le nom de l'utilisateur est bordé d'une ligne épaisse noire tandis que la cellule où le curseur est positionné clignote.

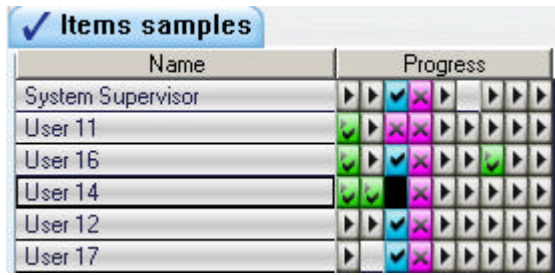

Dans l'exemple illustré, le curseur est positionné sur la 3ème cellule de l'utilisateur nommé *User 14*.

Les touches de direction du clavier **Vers le haut**, **Vers le bas**, **Gauche** et **Droite** permettent de déplacer le curseur d'étudiant à étudiant, de cellule en cellule. La touche **Entrer** du clavier ouvre la cellule pour afficher son contenu.

Le curseur peut aussi être déplacé en cliquant une fois directement sur une cellule différente. Double cliquer sur une cellule la sélectionne et affiche son contenu.

L'item sélectionné est identifié dans le coin inférieur gauche de l'écran du Tracker.

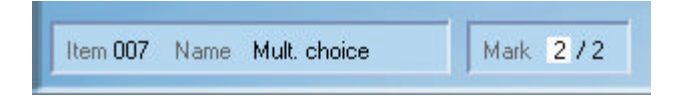

 Le nombre à droite de **Item** représente l'index de l'item dans le Planner; Il est suivi du nom de l'item (ou titre) tel que visible dans le menu. La note obtenue pour l'item (si applicable) est affichée à gauche de la note maximale sur laquelle l'item peut être noté. Si l'item n'a pas été évalué et noté, ce champ est vide. Si aucune note n'est assignée à cet item dans le Planner, la note maximale n'est pas présente non plus.

# **L'Interface du Tracker**

L'interface du Tracker est située au-dessus de la surface de travail de **l'interface principale**, laissant **la barre de Tâches** visible et accessible en tout temps

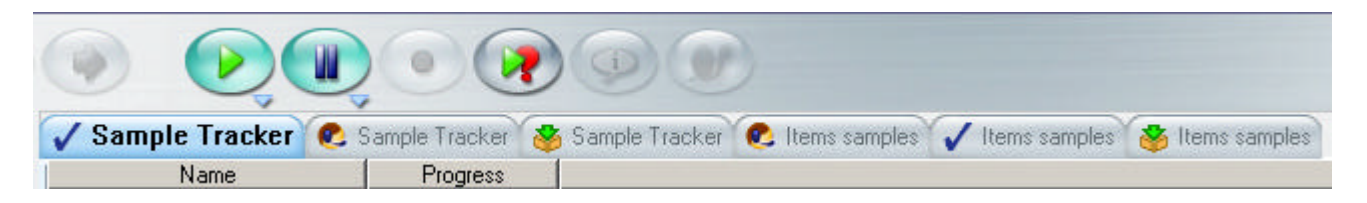

et permettant ainsi de basculer facilement entre 2 Trackers, entre un Tracker et un Planner ou même entre un Tracker et une leçon.

L'onglet correspondant à un Tracker Sample Tracker est facilement identifiable par l'icône qui se trouve sur sa gauche. Comme il est possible d'ouvrir simultanément 7 onglets (onglets Planner, Tracker et leçon en même temps), cette icône permet d'identifier immédiatement les onglets de Trackers. Le titre de la leçon est aussi affiché.

Un onglet bleu ( image ci-dessus) Indique l'onglet actif (c'est à dire la fonction couramment utilisée). L'onglet est sinon gris.

L'interface du Tracker comprend:

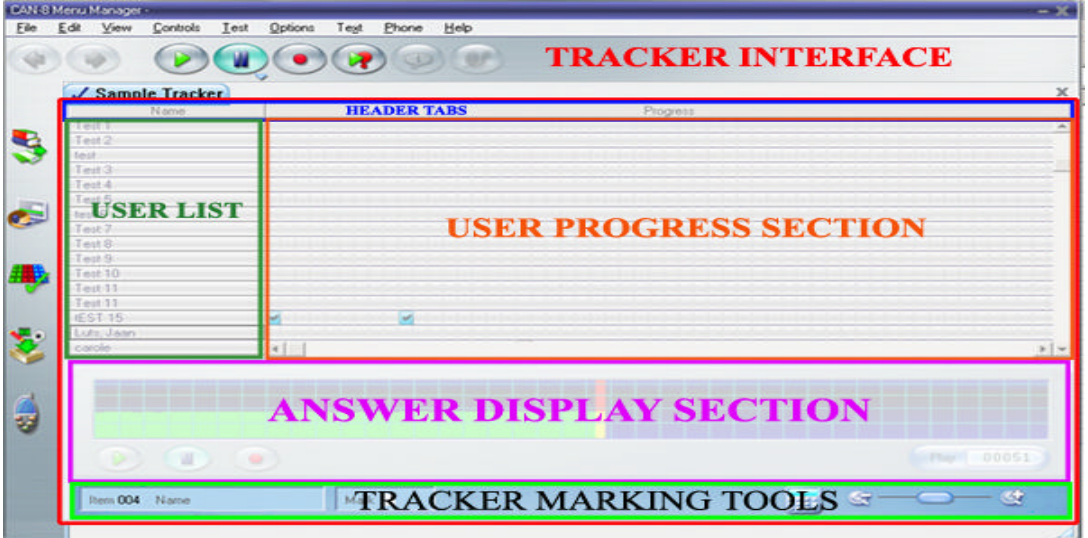

- La barre d'en-tête qui fait référence aux informations listées au-dessous et qui permet de les trier par catégorie et par pertinence.
- la liste des utilisateurs, qui contient les noms de tous les utilisateurs du système qui ont accédé cette leçon en tant qu'étudiants, ainsi que leur statut: connecté ou déconnecté.
- La zone de progression où les réponses soumises par les utilisateurs sont représentées par des couleurs, suivant leur type et leur statut.
- Une zone d'affichage des réponses.
	- o Si la réponse est orale, une représentation graphique de l'enregistrement soumis apparaît, comme dans l'illustration.
	- o Si la réponse est écrite, l'item contenant la réponse de l'étudiant est affiché.
- La outils d'évaluation, outils particuliers au Tracker et nécessaires pour évaluer, noter et afficher les résultats obtenus.

# **La Barre d'En-tête**

Cette barre d'en-tête est divisée en sections, chacune décrivant les données listées audessous.

Il y a trois en-têtes:

- **Nom.** Dessous cet en-tête se trouve la liste des noms de tous les utilisateurs qui ont accédé à cette leçon depuis la dernière actualisation du Tracker. Les étudiants y sont listés par ordre de connexion. Cliquer sur l'en-tête trie la liste par ordre alphabétique.
- **Progression.** Les données soumises de l'étudiant sont représentées ici sous forme de cellules colorées. Chaque cellule représente une réponse à un exercice. Cliquer sur cet en-tête affiche les résultats par ordre de progression.
- **Note.** Les notes listées dans cette colonne représentent les scores obtenus par utilisateur pour la leçon, ou une section de la leçon. Cliquer sur cet en-tête affiche les notes de tous les étudiants dans l'ordre décroissant, de la plus haute note obtenue à la plus faible.
	- o Cet en-tête n'est présent dans le Tracker que lorsque l'Instructeur ajoute une colonne de notes. Elle n'est pas présente par défaut. Le score listé dans la colonne **Note** représente la moyenne des notes obtenues pour toutes les cellules incluses dans la section **Progression** qui précède directement la section **Note**
	- o Il est possible de noter le test par sous-sections en ajoutant une ou plusieurs colonnes de sous-total. Dans ce cas, le Tracker affichera plusieurs sections **Note** et plusieurs sections **Progression**. Le score affiché représente alors la moyenne des notes obtenues pour les items inclus entre deux sous section **Note**.

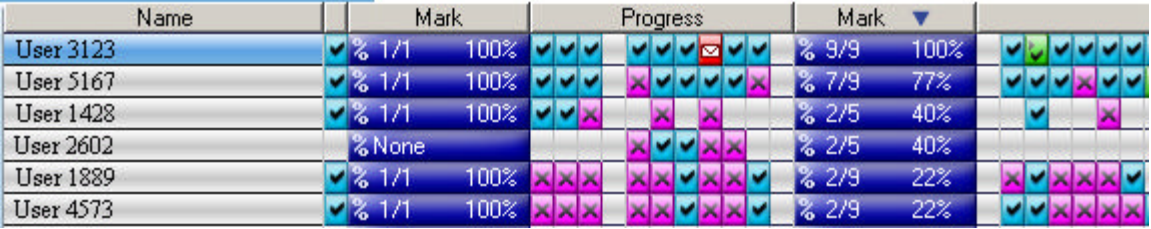

Vous pouvez en tout temps pouvez cliquer sur un en-tête pour trier les informations listées dans la colonne qu'il définit.

# **La Liste des Utilisateurs**

Cette section affiche la liste de tous les utilisateurs qui ont ouvert cette leçon depuis la dernière fois que le Tracker a été actualisé.

Par défaut, les noms sont listés dans l'ordre dans lequel les étudiants ont accédé la leçon.

Si vous cliquez sur l'entête **Nom**, les étudiants sont alors listés alphabétiquement.

## **Statut des utilisateurs**

La couleur de fond de la cellule dans laquelle le nom de l'étudiant est affiché définit son statut:

- Stewart, Jeremy<br>Si le nom apparaît en noir sur fond bleu, l'étudiant est en ligne.
- Si le nom est en noir sur fond vert, l'étudiant est dans la leçon en mode test.
- Si le nom est en noir sur fond blanc, l'étudiant a accédé la leçon dans le passé mais n'est plus en ligne.
- Si son nom est en noir sur fond rouge, l'étudiant a envoyé une demande d'aide.

# **Affichage personnalisé de la liste**

Au fil du temps, la liste des étudiants peut devenir très longue et trop encombrée pour visualiser facilement la progression des quelques étudiants que l'instructeur souhaite évaluer.

Plusieurs outils sont disponibles pour réduire l'affichage à un groupe d'étudiants, ou changer l'ordre de la liste:

1) Pour trier la liste des étudiants dans un ordre spécifique :

#### **Pour afficher les utilisateurs** *Alphabétiquement*

o Cliquez sur **Nom** dans la barre d'en-tête: Chapter 9 - Part a Name

Ou

o Choisissez **Afficher > Alphabétiquement** dans la barre de menu.

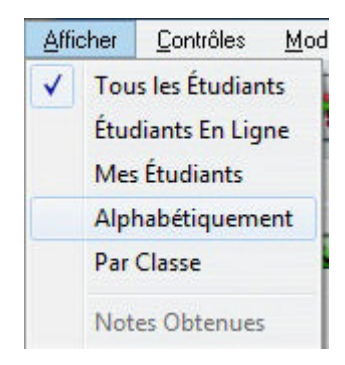

Liste tous les étudiants visibles dans le Tracker par ordre alphabétique. Cette option peut être combinée avec toute autre option qui restreint l'affichage, comme **Afficher > Par classe**, **Mes Étudiants** et **Étudiants En Ligne**.

Le système préservera l'affichage choisi pour le reste de la session CAN-8. L'affichage par défaut est restauré quand l'instructeur se reconnecte à CAN-8 ou en cliquant sur **Afficher > Tous les étudiants** dans la barre de menu.

#### **Pour afficher les utilisateurs** *Par Progression*

Cliquez directement sur la section **Progression** de la barre d'en-tête

Cette option liste tous les utilisateurs du Tracker par ordre de progression.

Elle est uniquement disponible à partir de la barre d'en-tête. Si la **Zone de Progression** est divisée par des sections **Note**, chaque section **Progression** peut être ordonnée à son tour.

Elle peut être combinée avec toute autre fonction qui restreint l'affichage, comme **Afficher > Par classe**, **Mes Étudiants** et **Étudiants En Ligne**.

#### **Pour afficher les utilisateurs** *par Score*

Cette option trie les Étudiants par score dans l'ordre décroissant; l'étudiant avec le plus haut score est affiché en premier, celui avec la note la plus basse en dernier. Les étudiants qui n'ont pas encore été notés sont en fin de liste.

Pour trier par score, cliquez sur **Note** dans la barre.

S'il y a plus d'une section **Note** dans la barre d'en-tête, chaque section peut être triée à son tour.

Le score final par étudiant pour les réponses soumises sur la note maximale se trouve à la droite de la ligne de progression. En temps réel, lorsque l'étudiant soumet une réponse et que celle-ci est notée, le score ainsi que la note maximale sont mis à jour. Il faut cependant cliquer de nouveau sur l'en-tête **Note** pour actualiser le tri.

Cette option peut être combiné avec toute autre fonction qui restreint l'affichage, comme **Afficher > Par classe**, **Mes Étudiants** et **Étudiants En Ligne**.

2) Pour réduire la liste des utilisateurs à un groupe précis.

#### **Note:**

 Simplifier la liste des utilisateurs avec une des options décrites ci-dessous ne supprime pas les utilisateurs, ni leurs données, du Tracker. Ces utilisateurs sont simplement cachés. Si vous avez simplifié la liste **Par Classe** voir le chapitre suivant pour restaurer l'affichage complet du Tracker. Pour toute autre option, sélectionnez **Afficher > Tous les Étudiants** dans la barre de menu.

Certaines de ces options peuvent être combinées.

 Si l'affichage d'un Tracker est simplifié, il le reste jusqu'à la fin de la session CAN-8 à moins d'être restauré à son état initial par l'instructeur.

 Si après une simplification de la liste, il n'y a aucun résultat à afficher, le message suivant apparaît:

# Users have been hidden by View options in menubar. Remove restrictions to restore list.

Vous devrez enlever certaines des restrictions du menu **Afficher**.

#### **Afficher les étudiants qui sont** *en ligne*

Cette option réduit la liste des utilisateurs dans ce Tracker aux étudiants qui sont présentement actifs dans cette leçon.

Sélectionner **Afficher > Étudiants en ligne** dans la barre de menu. Leur nom est en surbrillance cyan.

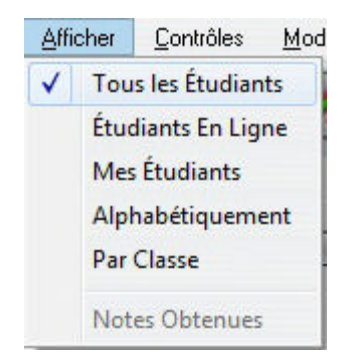

Cette option peut être combinée avec **Mes Étudiants** ou **Par classe** pour davantage limiter l'affichage et avec l'une des options de tri.

#### **Afficher les étudiants qui appartiennent à l'instructeur.**

Affiche seulement la liste des étudiants qui ont été inscrits par l'instructeur.

Sélectionner **Afficher > Mes Étudiants** dans la barre de menu

Si aucun des étudiants affichés n'a été inscrit dans le système par l'instructeur, cette option affichera un Tracker vide, même si ces étudiants appartiennent à la classe de l'instructeur.

Cette option peut être combinée avec les options **Par classe** et **Étudiants en Ligne** pour réduire d'avantage l'affichage.

#### **Afficher les utilisateurs** *Par Classe*

Le groupement d'étudiants par classe permet non seulement de limiter les étudiants de cette classe à des leçons particulières, mais aussi de simplifier le suivi des étudiants. L'instructeur peut ainsi limiter l'affichage dans le Tracker à une seule classe, même si plusieurs classes sont simultanément dans la même leçon. L'administration des tests et l'évaluation des réponses en sont ainsi grandement simplifiées.

Notez cependant que les classes limitent aussi les instructeurs, et l'affichage par classe :

- o Les instructeurs qui ne font partie d'aucune classe peuvent afficher dans le Tracker la progression et les résultats de **tous les utilisateurs du système**, y compris les étudiants groupés par classe, et peuvent utiliser l'affichage par classe.
- o Les instructeurs qui appartiennent à **une ou plusieurs classes** ne peuvent voir dans le Tracker **que les étudiants qui appartiennent à la même classe.**

#### **Exemple:**

- **Inst1** n'appartient à aucune classe.
- **Inst2** appartient à la classe **A** et la classe **B**
- Les étudiants qui appartiennent aux classes **A**, **B**, **C** et **D** ont tous pris le test **TEST T**.
	- o Lorsque **INST1** ouvre le Tracker de **TEST T**, il/elle peut voir tous les étudiants enregistrés dans le système qui ont pris ce test **y compris** ceux de la classe **A**, **B**, **C** et **D**, dans l'ordre d'accès.

o Lorsque **INST2** ouvre le Tracker **TEST T**, **seuls** les étudiants des classes **A** et **B** qui ont pris le test sont listés, dans l'ordre d'accès. **INST2** ne pourra jamais voir les étudiants des classes **C** et **D**

Les deux instructeurs peuvent utiliser la restriction **Afficher > Par Classe** mais alors que **INST1** peut sélectionner une ou même plusieurs classes parmi toutes celles qui existent dans le système, (**A**, **B**, **C** et/ou **D**), **INST2** ne peut limiter l'affichage qu'à **une des deux classes auxquelles il/elle appartient. (A ou B)**.

#### **Procédure Afficher > Par classe**

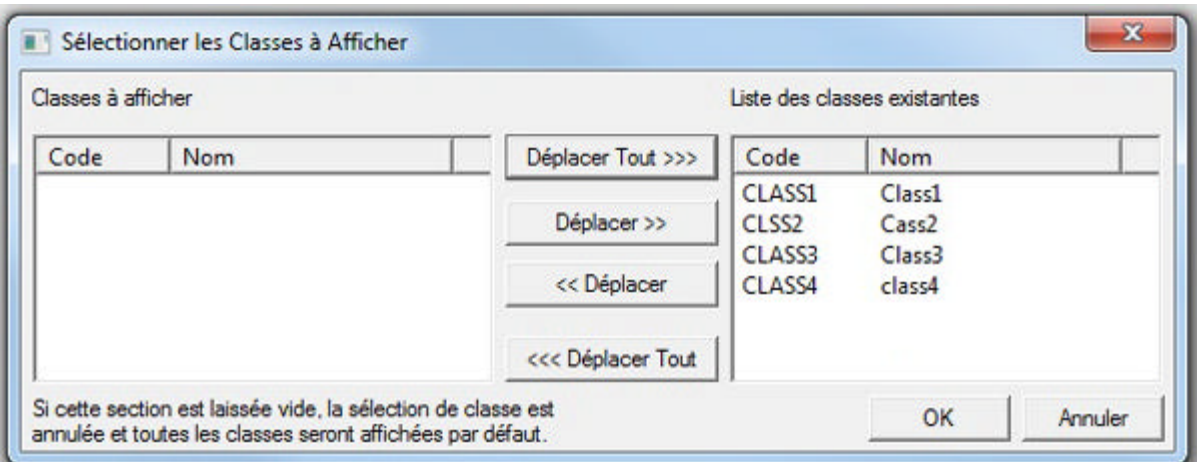

Dans la barre de menu, sélectionnez **Afficher > Par Classe**.

La fenêtre de *sélection de classes* est divisée en deux sections:

- À droite se trouve la **Liste des classes existantes** dans le système
- À gauche, la liste des **Classes à afficher**.

Par défaut, il n'y a aucune classe dans la section **Classes à afficher**.

Pour sélectionner une classe:

- Double cliquez sur le code de la classe dans la section de droite ou encore
- Cliquez une fois sur le code de la classe dans la section de droite, puis sélectionnez le bouton **<< Déplacer** situé entre les deux sections.

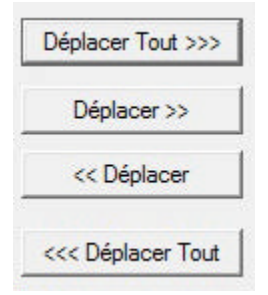

Vous pouvez faire basculer une ou toutes les classes d'une section à l'autre à l'aide des boutons **Déplacer** situés au centre. Appuyez sur OK quand la sélection est terminée.

Cette option peut être combinée avec **Mes Étudiants** et **Étudiants en Ligne** pour limiter d'avantage l'affichage, et avec une des options de tri.

#### **NOTE:**

Vous pouvez aussi placer plus d'une classe dans la section **Classes à afficher** Pour enlever la restriction **Par Classe** et retrouver l'affichage par défaut du Tracker, déplacez toutes les classes dans une des deux sections. Soit toutes vers **Classes à afficher** ou toutes vers **Liste des classes existantes**.

# **La Zone de Progression**

À la droite de la liste des utilisateurs se trouve la zone de progression, représentée par une série de cellules, colorées ou non. Chaque ligne représente la progression de l'étudiant correspondant à travers la leçon. La zone entière représente toutes les activités dans la leçon.

Par défaut, les données de la section de Progression sont triées par ordre d'accès à la leçon, cependant, si vous cliquez sur l'en-tête **Progression**, les lignes sont alors triées de la façon suivante: :

- Les lignes avec le plus de réponses correctes en premier
- suivies par les lignes avec le plus de réponses (incluant les réponses incorrectes)
- Et finalement les lignes avec le moins de réponses ou aucune réponse.

### **Zoom Avant/Arrière**

L'affichage par défaut présente des cellules de taille fixe.

Puisqu'une leçon peut comprendre jusqu'à 240 items, il n'est pas possible de les afficher toutes à l'écran. Une barre de navigation horizontale apparaît alors en bas de la zone d'affichage permettant de voir le reste de la leçon.

Alternativement, il est possible de changer la taille des cellules pour obtenir une vue globale de la leçon entière, ou pour afficher des détails additionnels au sujet du contenu de chaque cellule.

Pour changer de l'affichage par défaut à un affichage global ou détaillé, cliquez sur l'icône  $\sigma_{\text{ou}}$  de la barre de zoom située dans le coin inférieur droit de

Sounds Virtual Inc. **8/31/2012** 

l'interface ou cliquez sur le curseur de zoom et glissez-le en direction de l'icône appropriée.

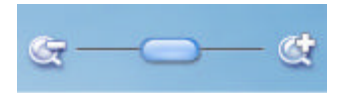

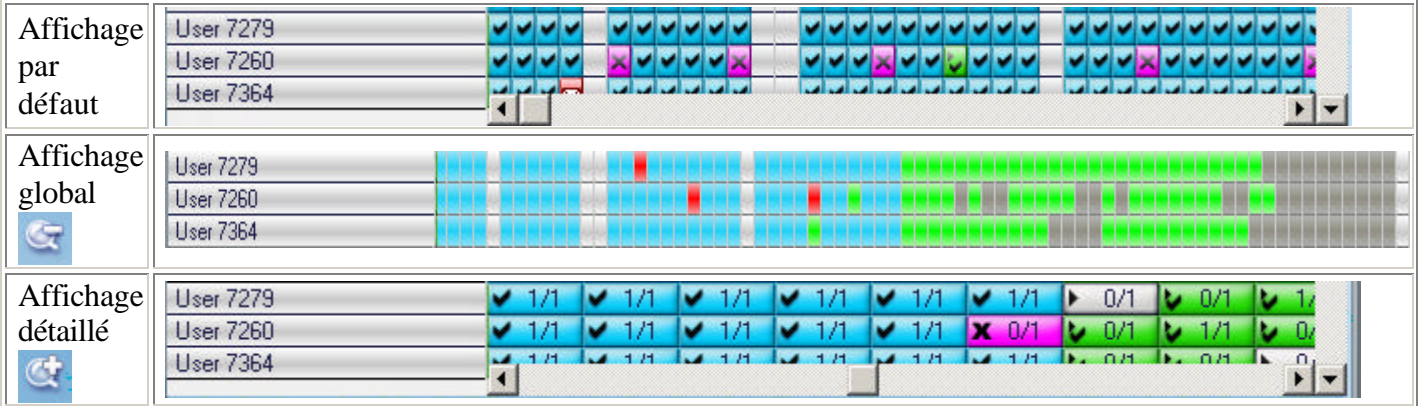

#### **Code des couleurs**

Indépendamment de l'ordre dans lequel l'étudiant enregistre ses réponses (si par exemple la leçon est placée en mode aléatoire) l'ordre des cellules dans le Tracker est identique à celui des items correspondants dans le Planner.

La réponse au premier item sera donc toujours dans la première cellule, même si l'étudiant enregistre en premier la réponse au troisième item.

Chaque cellule correspond à un item qui requiert une réponse. Ceci implique que les items Instruction, Enseigner, et Conversation n'ont pas de cellule correspondante dans le Tracker puisque les étudiants ne peuvent rien enregistrer dans ces items.

Dès qu'un étudiant soumet sa réponse (appuie sur le bouton **Suivant** après avoir enregistrer sa réponse), La cellule correspondant à l'item se rempli et se colore suivant le type de la réponse. Si l'étudiant saute ou ignore un item, la cellule correspondante à cet item reste vide.

Le code de couleur des cellules est comme suit:

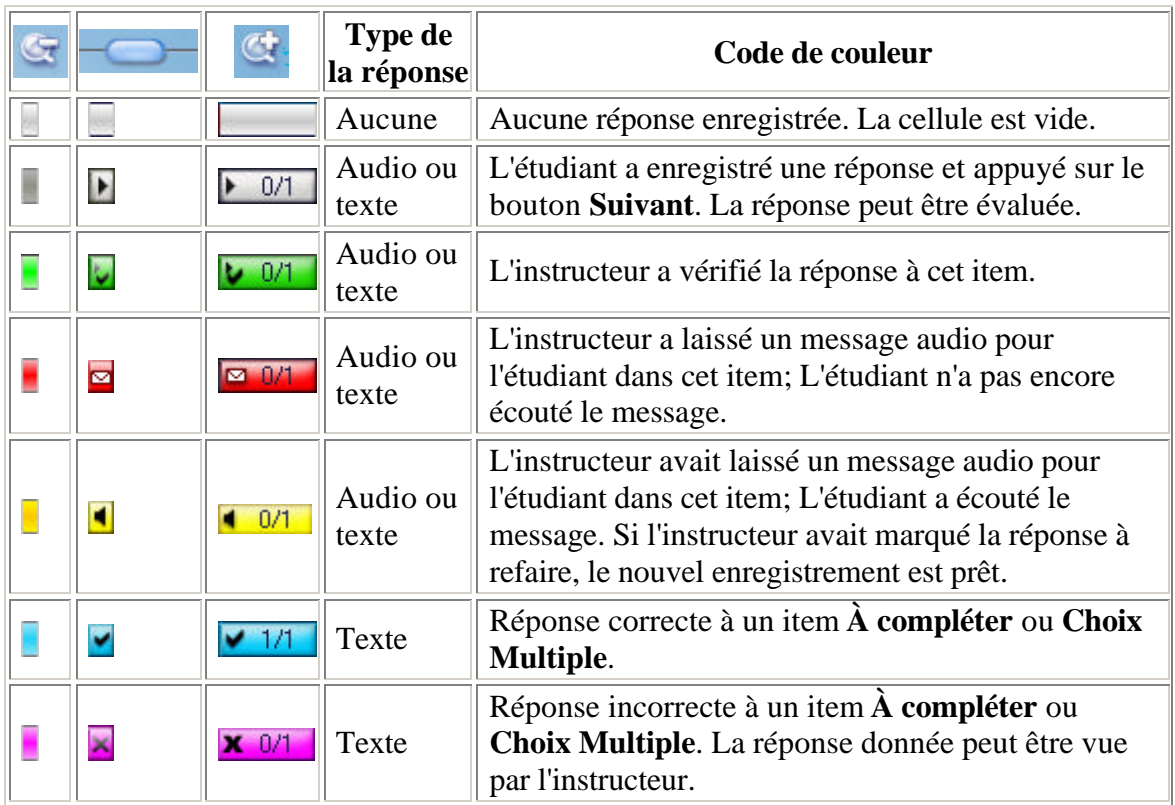

#### **Note:**

Si aucune note n'a été attribuée à l'item dans le Planner, la vue zoom avant de la cellule affiche le mot **None** au lieu du score.  $\triangleright$  None

# **Zone d'affichage des réponses.**

Comme mentionné dans la section précédente, tout item à évaluer est représenté dans la zone de progression par une cellule.

Aux fins d'évaluation, les réponses sont classifiées en deux groupes:

- Celles qui peuvent être évaluées par l'ordinateur
- Celles qui doivent être évaluées par l'instructeur.

De par sa nature, l'ordinateur effectue efficacement les opérations logiques. Il peut donc corriger et noter les réponses aux items **Choix multiple** et **Questions à compléter** en comparant la réponse soumise par l'étudiant à celle donnée par l'enseignant lors de la création de l'item. Un ordinateur ne peut cependant pas évaluer les réponses qui ne remplissent pas ces critères.

Ces deux types de réponses sont facilement identifiables dans le Tracker par leur couleur. Les réponses qui doivent être évaluées par un instructeur sont grises. Elles incluent les enregistrements soumis dans les items Exemple, Vérifier, Enregistrer,

Simultané, et l'item Dictée. Celles corrigées par l'ordinateur sont magenta ou cyan, suivant si elles sont correctes ou non.

Pour voir ou écouter une réponse, l'évaluer et/ou la noter, double cliquez sur la cellule correspondante dans la zone de progression.

#### **NOTE:**

Si le Planner est édité (un item modifié) alors que l'étudiant a déjà soumis sa réponse, le message suivant apparaît lorsque l'enseignant vérifie la réponse. Ceci pour vous informer que la réponse soumise peut ne plus être applicable, même si elle l'était quand elle a été enregistrée.

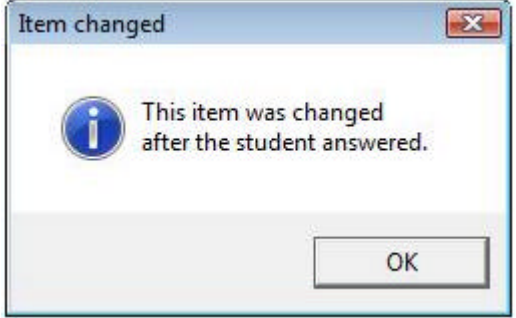

# **Écouter une réponse orale**

Pendant que l'étudiant est dans un item qui exige une réponse enregistrée, comme un item Exemple, Lecture, Enregistrer, l'étudiant peut enregistrer une réponse, l'écouter, et ré-enregistrer plusieurs fois pour perfectionner sa réponse. La cellule correspondante dans le Tracker reste vide (gris clair).

Ce n'est que lorsque l'étudiant a obtenu un enregistrement satisfaisant et appuie sur le bouton **Suivant** que la cellule se rempli pour montrer que l'enregistrement est disponible et peut être écouté par l'instructeur.

L'instructeur a alors accès à l'enregistrement soumis par l'étudiant et à l'exemple ou la question inclus dans l'item.

#### **Enregistrement des étudiants**

Pour écouter l'enregistrement d'un étudiant:

- Double cliquez sur la cellule pour afficher le lecteur de son et démarrer la lecture de la réponse.
- Ou cliquez une fois à gauche sur la cellule pour la sélectionner.

• Cliquez ensuite à droite sur la même cellule et sélectionnez *Écouter la réponse de l'étudiant*

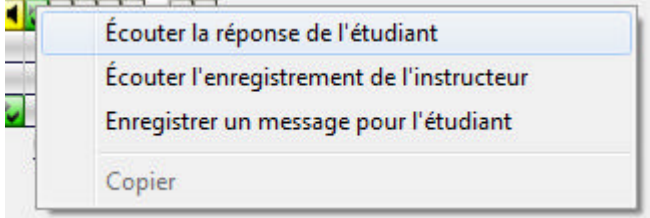

• ou encore à l'aide des touches de navigation du clavier, placez le curseur sur la cellule puis appuyez sur la touche **F2**

Le graphe du volume apparaît en dessous de la zone de progression (voir *illustration*) et la lecture de l'enregistrement débute automatiquement.

Vous pouvez vous servir des boutons **Lecture** et **Pause** ou cliquer directement sur la barre de volume pour jouer la partie qui vous intéresse autant de fois que nécessaire.

#### **Écouter la question/l'exemple.**

Pour remettre la réponse dans son contexte, il peut être nécessaire d'écouter l'exemple offert dans l'item, ou la question incluse. Pour ce faire, choisissez une des méthodes suivantes:

• Cliquez sur le bouton **Exemple** dans la barre de boutons.

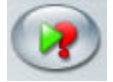

• Cliquez à droite sur la cellule puis sélectionnez *Écouter l'enregistrement de l'instructeur.*

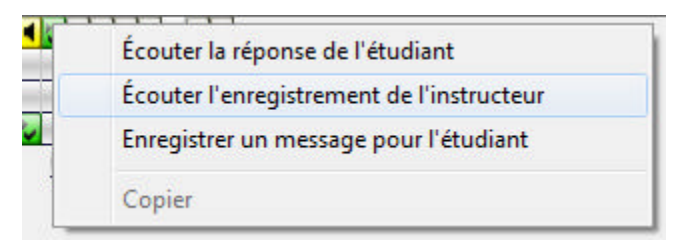

• pressez la touche F5 du clavier

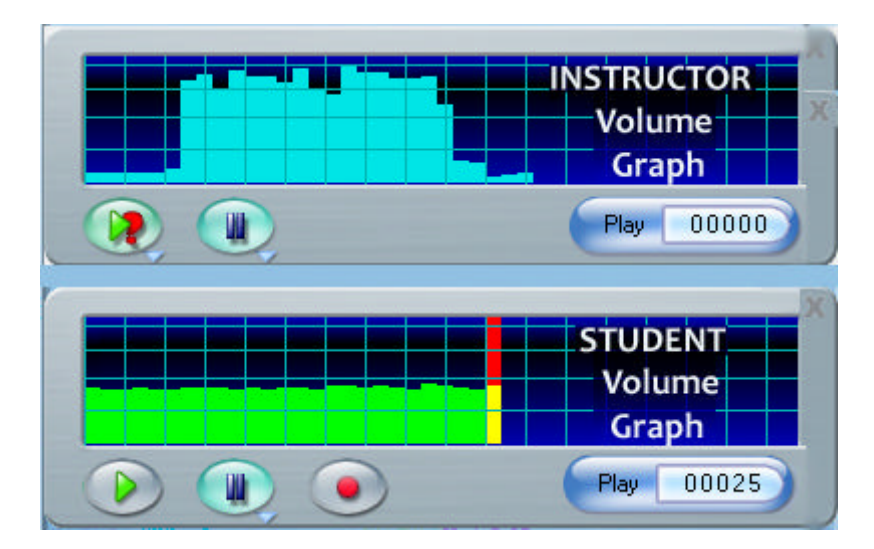

Le graphique du volume apparaît au-dessus de celui de l'étudiant. Ils sont différenciés par la couleur du graphique qui est cyan pour les instructeurs, vert pour les étudiants.

#### **Passer à un autre enregistrement**

Pour passer d'un enregistrement à l'autre, l'instructeur peut:

Utiliser les boutons et de la different sur les deux graphiques.

- Utiliser et dans la barre de bouton, sachant que le bouton *Lecture* active la lecture de la réponse de l'étudiant et le bouton *Exemple* celle de l'enregistrement proposé par l'instructeur.
- Cliquez alternativement sur l'une de deux barres de volume pour jouer le son correspondant.

Dès que vous fermez le graphique du volume d'une réponse ou que vous déplacez le curseur sur une autre cellule, la cellule de l'item que vous venez d'écouter devient verte pour indiquer que cette réponse a été évaluée.

Vous trouverez parfois des Trackers contenant les réponses de nombreux étudiants. La zone de progression peut alors s'étendre sur la zone d'affichage des réponses. Si tel est le cas, dès que vous cliquez sur une des cellules, l'affichage de la zone de progression est réduit pour accommoder l'affichage de la réponse.

#### **Note:**

Si la cellule que vous avez sélectionnée se trouvait au-dessus de la zone d'affichage des réponses, tous les rangs de la zone de progression sont alors décalés vers le haut; le rang contenant cette cellule se trouve juste à la limite de la zone d'affichage, permettant ainsi de voir et écouter les autres réponses du même étudiant.

Une barre de navigation apparaît pour vous permettre de voir les rangs qui ont été décalés.

Dès que le graphique du volume (ou la fenêtre de la réponse) est fermé, le Tracker repend alors son affichage initial.

### **Afficher les réponses écrites**

Parmi les réponses écrites de l'étudiant, nous différencions celles qui peuvent être corrigées par le système (Choix multiple et Question À Compléter) et celles qui doivent être évaluées par l'instructeur ( Écriture /Dictée) Les questions corrigées par l'ordinateur sont de couleurs différentes:

- Si la réponse est correcte, la cellule est de couleur cyan.
- Si la réponse est incorrecte, la cellule est de couleur magenta.

#### **Choix Multiple**

Double cliquez sur une des cellules (cyan ou magenta) pour afficher à la fois la question et la réponse soumise.

```
Select the most logical answer to the
question you hear.
1.1. Yes, Europe is a continent.
  No, Europe is a continent.
  No, Europe is a country.
```
La réponse que l'étudiant a sélectionnée est affichée sur fond vert ou rouge, suivant si le choix était correct ou non.

- <sup>1</sup> Si l'étudiant a bien sélectionné la bonne réponse, le choix est affiché sur fond vert.
- <sup>2.</sup> Si la réponse choisie n'est pas la bonne, elle apparaît sur fond rouge.

Si la réponse soumise par l'étudiant est fausse, le système indique aussi en couleur le statut des réponses défini par l'instructeur à la création de l'item:

- $\frac{1}{2}$  La réponse que l'instructeur a définie correcte dans le Planner est verte sur fond noir
- $\mathbf{e}^{\mathbf{d}}$  Les réponses marquées fausses dans le Planner sont rouges sur fond noir

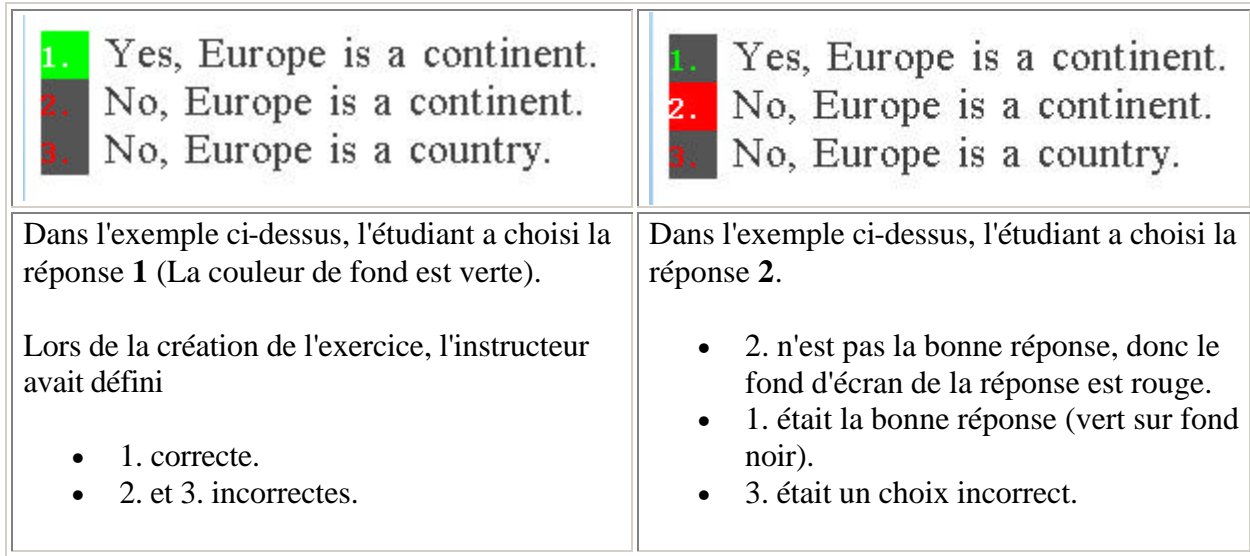

### **Questions À Compléter**

Dans le Tracker, les réponses soumises à une Question À Compléter sont représentées soit par une cellule cyan si la réponse est correcte, soit par une cellule magenta si elle est fausse.

Double-cliquez sur la cellule pour afficher l'item et la réponse soumise.

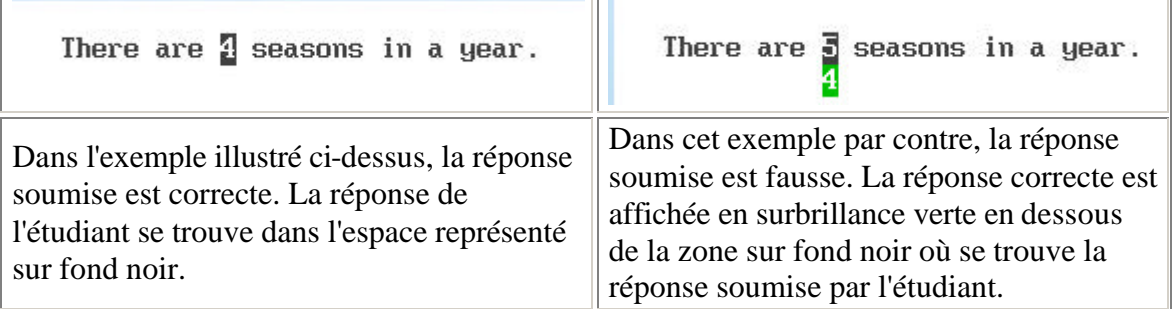

Cliquez sur le bouton **Quitter** dans le coin supérieur droit de la zone d'affichage de la réponse pour retrouver l'affichage complet du Tracker, ou cliquez sur la cellule suivante pour afficher automatiquement son contenu

#### **Note:**

Si la **zone de progression** du Tracker s'étend au-dessus de la **surface d'affichage des réponses** et qu'une cellule est sélectionnée pour évaluation, l'affichage de la zone de progression réduit pour permettre l'affichage de la réponse.

Si la rangée contenant la cellule sélectionnée se trouvait dans la partie inférieure de l'écran, elle glisse vers le haut lors pour se trouver en bordure de la surface d'affichage des réponses. Ceci permet alors d'accéder aux autres cellules du même étudiant.

Une barre de navigation verticale permet alors d'accéder alors à la partie cachée de la zone de progression.

Notez aussi que contrairement aux réponses enregistrées qui deviennent vertes lorsqu'elles ont été affichées, la cellule d'une question à compléter reste de la couleur initiale, cyan si elle est correcte, magenta si elle est inexacte.

Lorsque la réponse est affichée, l'instructeur peut lui accorder une note. Il est impossible de noter une cellule si l'item n'est pas affiché.

#### **Laisser un message**

• Après avoir écouté une réponse, l'instructeur peut décider de laisser à l'étudiant un feedback oral, et forcer l'étudiant à refaire l'exercice.

Il y a deux méthodes pour enregistrer un message:

- Cliquer à droite sur une cellule et choisir l'option **Enregistrer un message pour l'étudiant**. Une fenêtre d'enregistrement apparaît et l'enregistrement démarre instantanément.
- Double cliquer sur la cellule de l'item pour afficher la réponse puis cliquer sur le

bouton de la fenêtre de lecture de la réponse ou de la barre de boutons.

Le graphique le volume des messages est affiché en rouge.

Le bouton **pause** permet d'interrompre et reprendre l'enregistrement du message.

La représentation graphique de l'enregistrement du message est rouge, pour permettre de la différencier visuellement avec la représentation de la réponse de l'étudiant ou encore de celle de l'exemple inclus dans l'item.

L'instructeur peut basculer entre ces trois enregistrements à l'aide des touches de fonction:

- **F2** Lit la réponse de l'étudiant
- **F3** débute l'enregistrement du message
- **F4** Pause le son enregistré ou lu.
- **F5** Lit l'enregistrement exemple.

Une fois le message enregistré, dès que l'instructeur clique sur l'icône **Quitter** du graphique du volume ou clique sur une autre cellule, il doit choisir une des deux options de la fenêtre d'invite suivante:

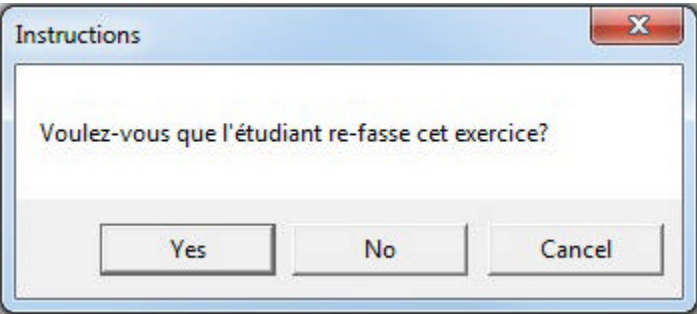

- Si vous cliquez OK: La prochaine fois que l'étudiant débute cette même leçon, le premier item qui lui sera présenté est l'item qui contient le message, indépendamment de sa position dans la leçon. Le message de l'instructeur est d'abord joué. L'étudiant **doit** ensuite refaire l'exercice. L'étudiant **ne peut pas passer à un autre exercice** tant qu'une nouvelle réponse n'a pas été enregistrée.
- Si vous sélectionnez Non- La prochaine fois que l'étudiant débute cette même leçon, le premier item qui lui sera présenté est l'item qui contient le message, indépendamment de sa position dans la leçon. Le message de l'instructeur sera d'abord joué mais la reprise de l'exercice est optionnelle. L'étudiant **peut** choisir de redonner une réponse.
- Si vous sélectionnez ANNULER, le message que vous venez de créer sera annulé.

Dès qu'une option est choisie dans cette fenêtre, la couleur et l'icône de la cellule changent pour indiquer qu'un message a été laissé.

Une fois que l'étudiant a écouté le message, la cellule devient jaune pour indiquer que le message a été reçu.

Pour plus d'informations sur les codes de couleur des cellules, se référer à la section zone de Progression de ce chapitre.

Il est possible de laisser un message dans toute cellule (même vide) d'un Tracker, indépendamment du type de la réponse soumise (orale ou écrite).

# **La barre d'outils d'évaluation**

Lors de l'évaluation d'un test, les instructeurs peuvent noter les réponses **si une note a été assignée à ces items dans le Planner**.

*Pour plus d'informations sur la façon d'attribuer des notes aux items dans le Planner, voir Affectation des Notes dans le Chapitre précédent*

### **Les outils d'évaluation**

Les instructeurs peuvent attribuer à chaque réponse corrigée une note de 0 à 9, suivant la marque maximale définie par item dans le Planner.

• Les questions **Choix Multiples** et **À Compléter** sont corrigées et notées par le système. Il assigne la note complète à une réponse correcte, et 0 à une réponse incorrecte.

Cependant, si l'option **Note Partielle** a été sélectionnée dans les **Propriétés** d'un item À compléter dans le Planner, une réponse partiellement correcte pour peut recevoir une note partielle.

• Les réponses enregistrées ainsi que les réponses aux items **Dictée** doivent être corrigées/évaluées et notées par l'instructeur.

La section **Note** se trouve dans l'angle inférieur gauche du Tracker. Si une note maximale est définie dans le Planner pour l'item affiché, elle se trouve à droite du champ de saisie de la note. Tant que l'instructeur n'a pas saisi de note, ce champ est vide.

Mark 1/2 Item 002 Name test

Pour noter une réponse, l'instructeur doit d'abord cliquer sur la cellule pour l'afficher ou l'écouter. Une fois que la réponse est visible dans la zone d'affichage des réponses, il suffit que l'instructeur tape sur son clavier le chiffre correspondant à la note qu'il veut assigner. Il n'y a nul besoin d'enlever la marque présente dans le champ de saisie (s'il y en a déjà une) ni de cliquer avec la souris dans le champ de saisie.

La note assignée ne peut pas être supérieure à la note maximale.

### **Changer une Note**

Une note assignée peut toujours être modifiée en tout temps, qu'elle ait été assignée par le système ou par un instructeur.

Pour ce qui est des notes attribuées par le système, c'est à la discrétion de l'instructeur de la garder ou de la modifier. L'ordinateur peut par exemple marquer

une lettre non-capitalisée comme étant fausse, et donc ne pas créditer les points pour la réponse. L'instructeur garde le choix de modifier la note s'il considère que la réponse méritait une note différente.

La procédure pour modifier une note est identique à celle pour attribuer une note: Il suffit d'afficher la réponse en cliquant sur la cellule, et de taper la nouvelle note. Il n'est pas nécessaire de cliquer sur le champ de saisie qui est pré-sélectionné par défaut.

### **Affichage Des Notes Par Réponse**

Les notes qui ont été attribuées aux items peuvent être affichées dans le Tracker. Seul l'affichage maximal des cellules permet d'afficher les notes.

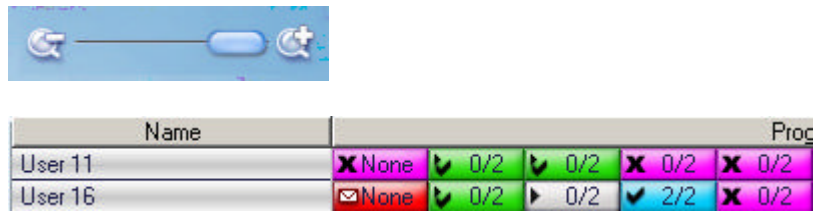

- Si une note a été attribuée dans le Planner pour l'item et la réponse a été évaluée, la note obtenue est affichée dans la cellule.
- Si une note a été attribuée à l'item dans le Planner mais l'étudiant n'a pas soumis de réponse, la cellule sera vide.
- Si aucune note n'a été assignée à l'item dans le Planner, le mot **None** (*AUcune*) s'affiche.

Pour plus d'informations sur les niveaux d'affichage Tracker ou les codes de couleur des cellules, se référer é la section zone de Progression de ce chapitre.

### **Affichage Global des scores et du sous-total.**

Une fois les items notés, les scores ainsi que des sous-totaux obtenus par étudiant peuvent étre affichés par l'instructeur.

#### **Ajouter Des Colonnes De Score**

Plusieurs colonnes **Note** peuvent être ajoutées au Tracker.

- La colonne qui indique le **score final obtenu par étudiant** peut être ajoutée
	- o Soit en sélectionnant **Mode** > **Afficher les Résultats** dans la barre de menu du Tracker.
	- o Soit en appuyant sur le bouton gauche de la souris sur l'icône **Calcul des**

Notes **puis en glissant le curseur tout en gardant le bouton de la** 

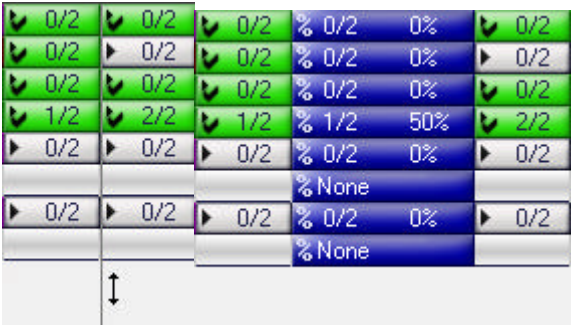

souris enfoncé jusqu'à la limite de la zone de progression.

Un curseur vertical indique la location de la colonne.

Dès que le curseur est à la position voulue, et que le bouton de la souris est relâché, la colonne **Note** apparaît.

• Des colonnes de sous-total peuvent aussi être ajoutées là où nécessaire. Il suffit de

cliquer à gauche sur l'icône **Calcul des Notes** [111] puis de glisser le curseur tout en gardant le bouton de la souris enfoncé jusqu'à l'endroit dans la zone de progression où vous désirez introduire un sous total.

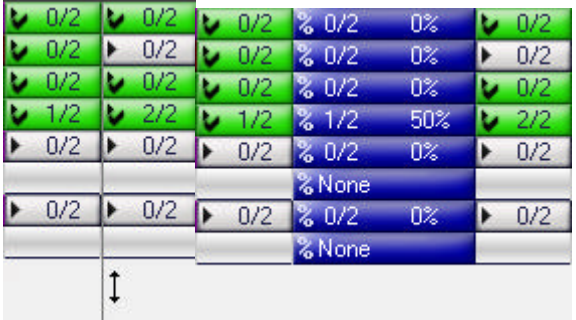

Le curseur vertical indique la location de la colonne.

Dès que le curseur est à la position voulue, et que le bouton de la souris est relâché, une autre colonne **Note** apparaît.

Elle affiche le sous-total obtenu par les étudiants pour la section de la leçon inclus entre deux colonnes **Note**, ou depuis le début de la leçon jusqu'à la colonne **Note**.

#### **Sous-total vs Notes cumulées**

Alors que le sous-total donne le score obtenu au sein d'une section définie de la leçon, la **note cumulée** représente le score total de l'étudiant depuis le premier item du Tracker jusqu'à l'item qui la précède, indépendamment du nombre de colonnes de sous-total placées entre ces deux items.

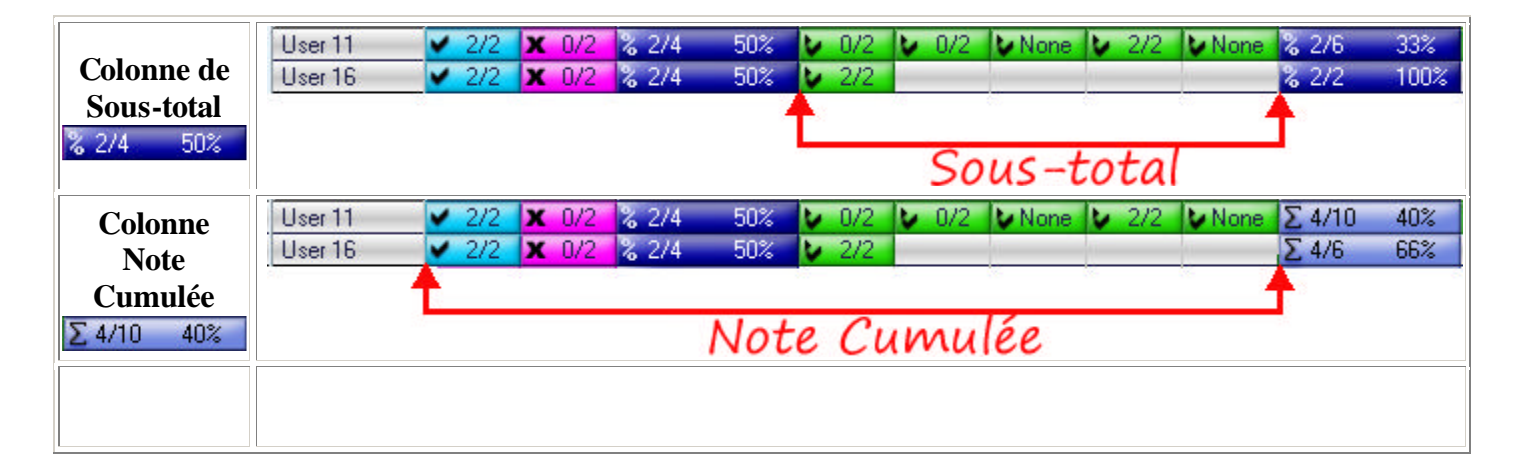

#### **Note**

La colonne **Note Cumulée** se différencie de la colonne **Sous-total** par sa couleur de fond et son icône.

Pour afficher la **note cumulée** d'un étudiant:

- Placez en premier une colonne de sous-total (voir procédure ci-dessus).
- Cliquez à droite sur la colonne de sous-total que vous venez d'ajouter pour afficher le menu contextuel.

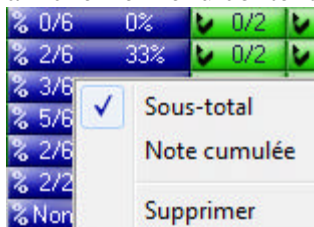

- • Sélectionnez l'option **Note cumulée**.
- Cliquez à droite sur la colonne **Note cumulée** et sélectionnez l'option **Sous-total** pour revenir à l'affichage d'origine.

#### **Calcul des notes**

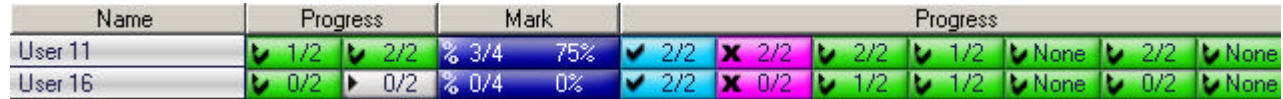

La colonne **Note**, qu'elle soit globale (une seule colonne en fin de zone de progression), de sous-total ou cumulée, affiche le score sous deux formats:

- Sous forme fractionnaire représentant la note obtenue par l'étudiant sur la somme des notes maximales assignées.
- Sous forme de pourcentage qui représente la moyenne des notes pour tous les items corrigés.

Il peut toutefois être désirable de noter les étudiants non pas sur l'ensemble du test, façon traditionnelle de noter un test, mais uniquement sur les réponses qu'ils ont soumises.

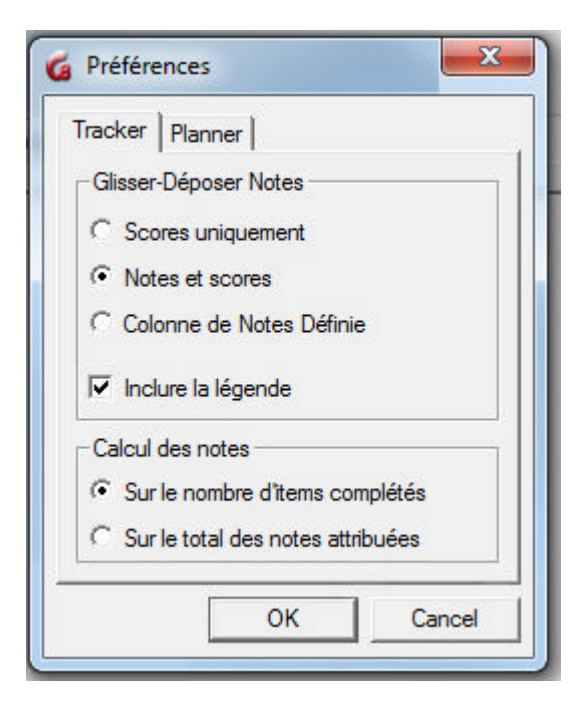

La méthode de calcul de la note est définie dans la section inférieure de la fenêtre des préférences de l'utilisateur.( **Éditer > Préférences > Tracker** dans la barre de menu)

Il suffit donc de sélectionner le bouton radio qui correspond:

• **Sur le total des notes attribuées**: Donne le score total et le pourcentage du total de points attribués à la section ou la leçon. L'étudiant est noté sur la somme des notes maximales de tous les items de la leçon, y compris ceux auxquels il n'a pas répondu. La note 0 est attribuée aux items non complétés. Ainsi un étudiant qui a complété un item sur 10, chaque item étant noté sur /1, reçoit une note de 1/10 ou 10%.

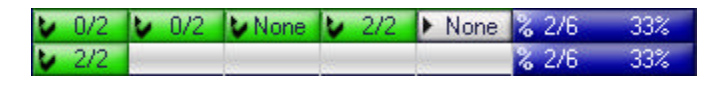

• **Sur le nombre d'items complétés**: Donne le score et le pourcentage obtenu pour les items auxquels une réponse a été soumise. L'étudiant est noté sur la somme des notes maximales des items pour lesquels il a **soumis une réponse**. Si on reprend donc l'exemple ci-dessus, le même étudiant qui a complété un item sur 10, chaque item étant noté sur /1, reçoit alors une note de 1/1 ou 100%.

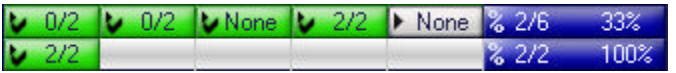

#### **Notes**

Cette option est définie par instructeur et non pas par leçon. 2 instructeurs dans le Tracker de la même leçon peuvent donc voir la note sous la méthode qui leur convient personnellement.

L'option sélectionnée devient l'option par défaut pour l'utilisateur jusqu'à ce qu'elle soit manuellement changée dans les préférences.

L'option s'applique dés que l'utilisateur clique sur OK dans la fenêtre de préférence. Nul besoin de se re-connecter à CAN-8. Cependant, si une colonne de Note était présente dans le Tracker lors du changement, il faut soir fermer le Tracker et le ré-ouvrir, soit supprimer les colonnes **Note** et les remettre.

Ces deux méthodes de calcul peuvent être appliquées aux colonnes **Note globale**, **Sous total**, et aux colonnes **Note cumulée**.

### **Exporter Les Notes**

Les résultats obtenus par les étudiants peuvent être exportées directement de CAN-8 dans toute application qui prend en charge les fichiers .csv (tableur, logiciel de traitement de texte, etc.) Les résultats exportés ainsi sous forme de rapport peuvent ensuite être sauvegardés.

#### **Procédure**

Le rapport est créé en sélectionnant un certain nombre de cellules et en les faisant glisser vers l'application de votre choix.

Le tutoriel ci-dessous détaille les étapes à suivre pour créer un rapport.

#### 1. Sélectionner

Cliquez à gauche sur la première cellule à sélectionner et gardez le bouton de la souris enfoncé. NOTE: La première cellule que vous désirez exporter ne doit pas forcément être la première de la ligne. Vous pouvez sélectionner une sous-section des cellules du Tracker.

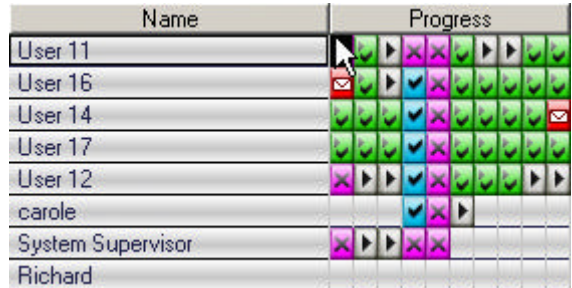

2. Sélectionner

Tout en gardant le bouton gauche de la souris enfoncé, déplacez le curseur au-dessus des cellules à sélectionner Jusqu'à la dernière. Le nom des utilisateurs est automatiquement sélectionné, même si les cellules sélectionnées ne sont pas adjacentes à la liste des utilisateurs.<br>Name

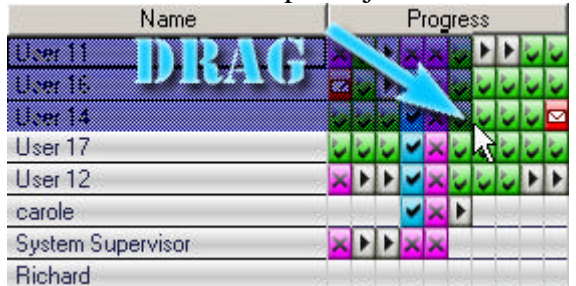

#### 3. Sélectionner

Une fois la sélection faite, relâchez le bouton de la souris. La zone sélectionnée apparaît en surbrillance.

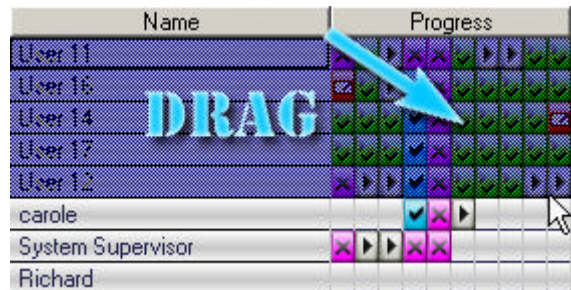

4. Exporter

Ouvrez le logiciel dans lequel vous désirez créer le raport et créez un nouveau document.

Dans CAN-8, cliquez à gauche sur la sélection en surbrillance, et tout en gardant le bouton de la souris enfoncé, glissez le curseur de la souris audessus de l'icône du logiciel dans la barre de tâche.

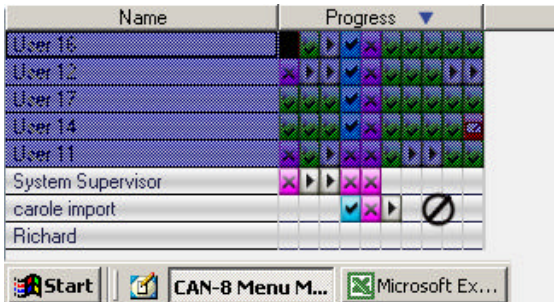

5. Exporter

Gardez le curseur au-dessus de cette icône jusqu'à ce que l'interface du logiciel apparaisse automatiquement à l'écran.

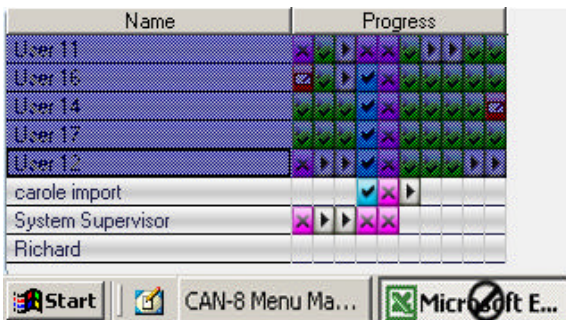

6. Exporter

Avec le bouton de la souris toujours enfoncé, glissez le curseur à l'endroit exact du document où vous désirez déposer l'information.

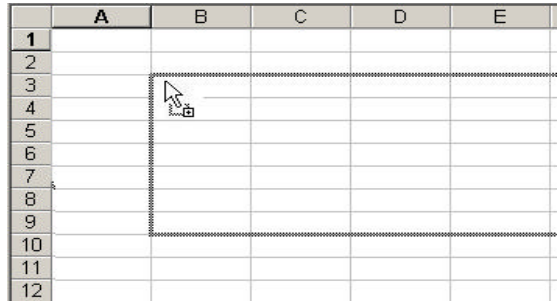

#### 7. Exporter

Relâchez le bouton de la souris. L'information exportée du Tracker apparaîtra dans la cellule où se trouvait le curseur de la souris.

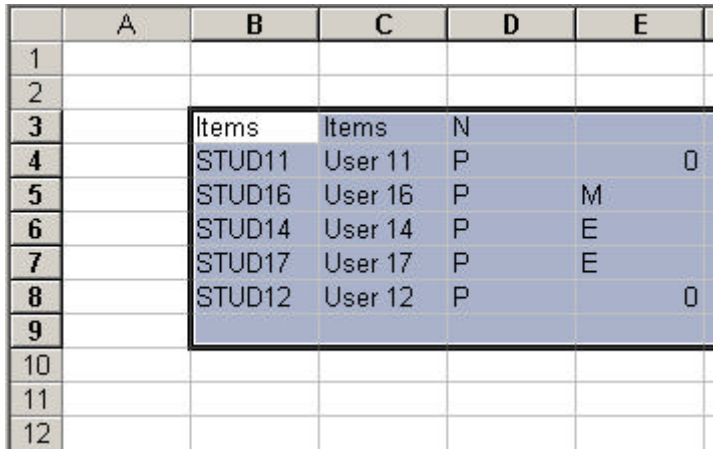

#### **Fin de ce tutoriel.**

Méthode alternative:

- Suivez la procédure jusqu'à l'étape 3 du tutoriel, pour sélectionner les cellules.
- Cliquez ensuite à droite sur la sélection pour ouvrir le menu contextuel.
- Sélectionnez *Copier* dans le menu.
- Ouvrez votre tableur ou le logiciel de traitement de texte.
- Cliquez pour placer le curseur à l'endroit où le rapport doit débuter.
- Sélectionnez **Éditer > Coller** dans la barre de menu du logiciel, ou cliquez à droite pour afficher le menu contextuel et choissez **Coller**, ou encore appuyez sur les touches **CTRL + V** du clavier.

#### **Formats pour Export**

Les informations à exporter (nom des étudiants et leurs résultats) peuvent être customisées pour les besoins de votre site.

Le format du rapport est sélectionné dans l'onglet Tracker de la boîte de dialogue **Préférences** accessible par le menu **Édition> Préférences**

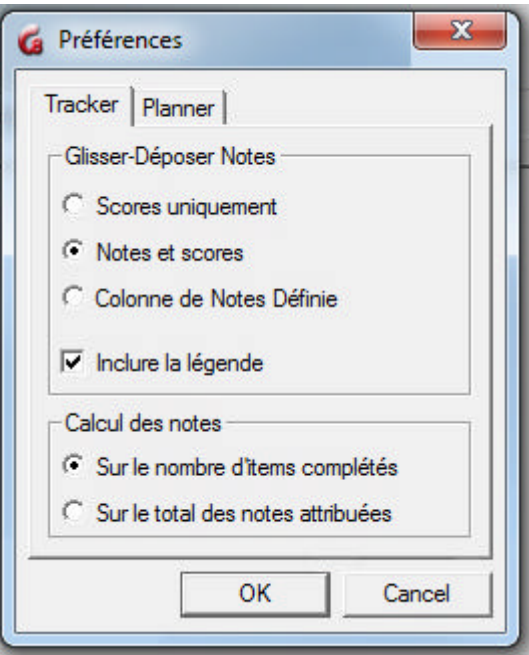

Il y a trois formats disponibles pour les résultats exportés:

- **Scores Uniquement**: Ce rapport donne le nom des étudiants, le titre des items, et le score obtenu par item.
- **Note et scores** : Donne le nom des étudiants, le titre des items, le score obtenu par item et la note sur laquelle l'item était noté.
- **Colonne de Notes Définie** : Sous ce format, uniquement les résultats des colonnes **Note** et **Sous-total** sont affichés.

Ces préférences sont définies par utilisateur, et non pas par Tracker.

L'instructeur peut les changer en tout temps et elles prennent effet immédiatement.

Le système préserve les derniers paramètres sélectionnés comme paramètres par défaut pour les connexions suivantes.

#### **1. Scores Uniquement**

Sous ce format, seuls les notes obtenues par item sont affichées. La note sur laquelle l'item est noté n'est pas exportée.

Dans le rapport créé lorsque les résultats sont exportés, un champ est réservé à titre informatif pour indiquer le type du rapport. Le code correspondant au format **Score Uniquement** est **O**

#### Exemple de rapport de type 0

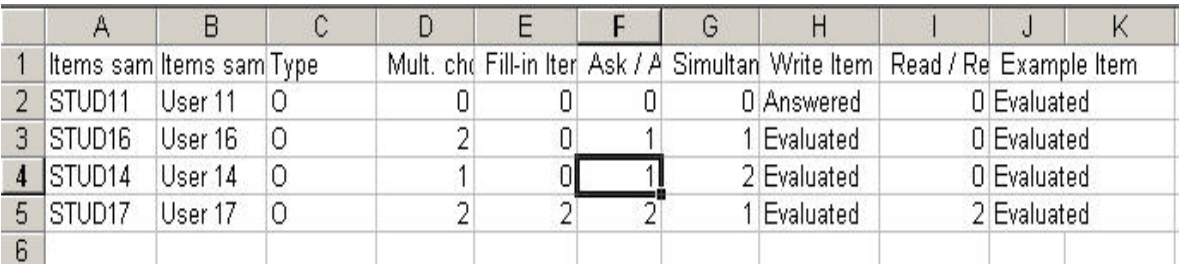

Ce type de rapport contient les champs suivants:

Première ligne : Cette ligne est unique.

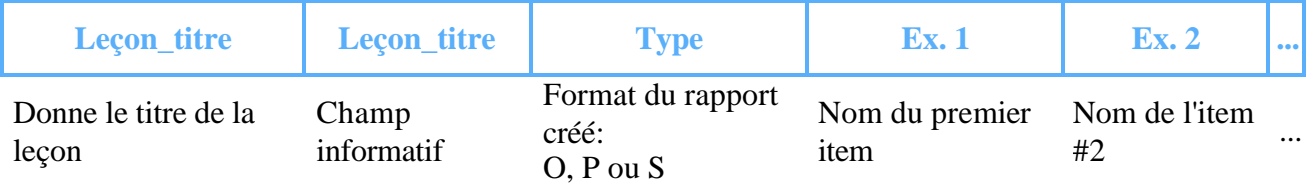

#### Lignes subséquentes :

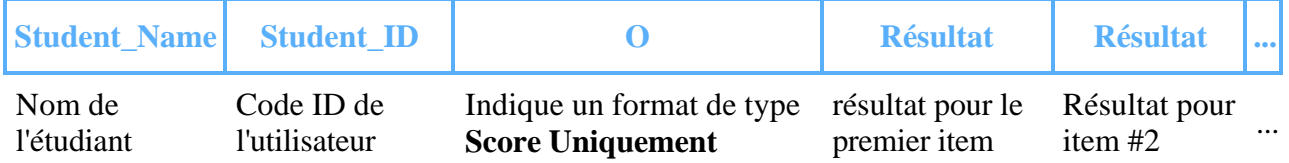

NOTE : Les colonnes Résultat peuvent indiquer l'information suivante :

- $\bullet$  0 9 : Note obtenue pour l'item. Minimum 0, maximum 9.
- Answered :
	- Une réponse a été enregistrée pour cet item
	- Aucune note n'est assignée à l'item dans le Planner.
	- La réponse n'a pas été évaluée par l'instructeur
	- Evaluated : La réponse à un item non-noté a été écoutée par un instructeur.
	- Correct :
		- Uniquement pour les items corrigés par le système (Choix Multiple, Question À Compléter)
		- ß La réponse soumise par l'étudiant est correcte
		- Aucune note n'est assignée à l'item dans le Planner.
	- Incorrect :
		- Uniquement pour les items corrigés par le système (Choix Multiple, Question À Compléter)
		- ß La réponse soumise par l'étudiant est incorrecte
		- Aucune note n'est assignée à l'item dans le Planner

#### **2. Notes et scores**

Sous ce format, le rapport indique la note que l'élève a reçue par item, ainsi que la note maximale sur laquelle l'item était noté.

Le code assigné à ce type de format est **P**.

#### Exemple de rapport de type P

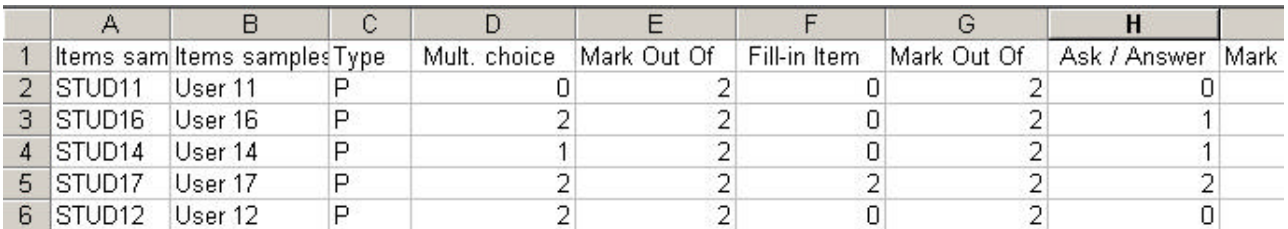

#### Première ligne :

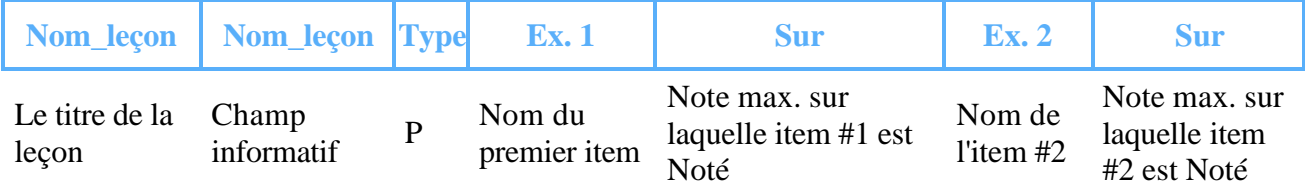

#### Lignes subséquentes

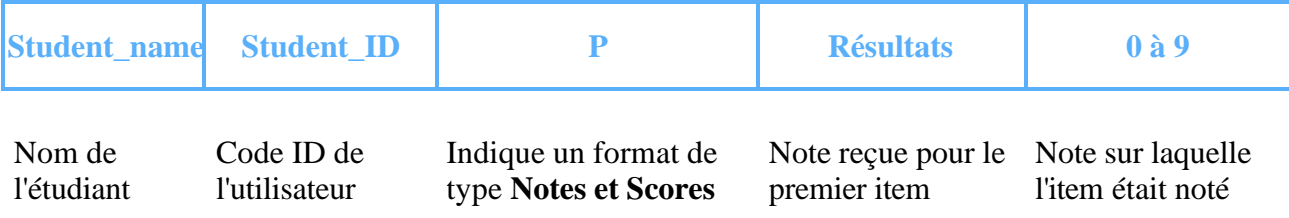

Note: Dans le cas ou aucune note n'est assignée à l'item dans le Planner, la colonne **Résultats** affichera « Answered » ou « Vérified » et la colonne **Mark out of** affichera 0

#### **3. Colonne de Notes définie**

Sous ce format, seuls les résultats visibles dans les colonnes **Note** qui sont définies (sélectionnées) sont exportés. Les résultats par item sont ignorés. Il est donc impératif de définir (d'ajouter) au moins une colonne **Note** dans le Tracker.

Le code assigné à ce type de rapport est **S**.

#### Exemple de rapport type S

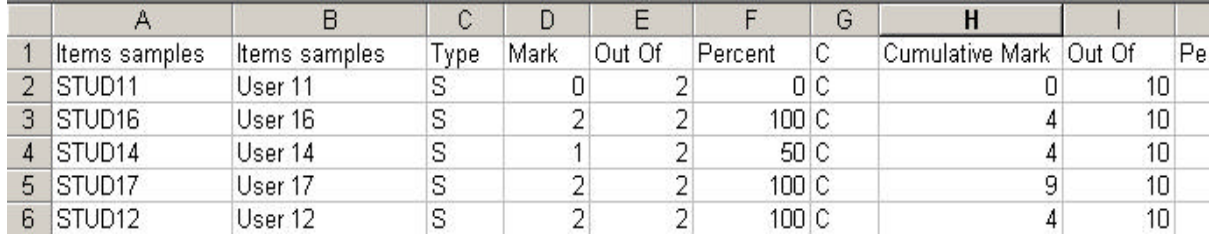

#### Première ligne

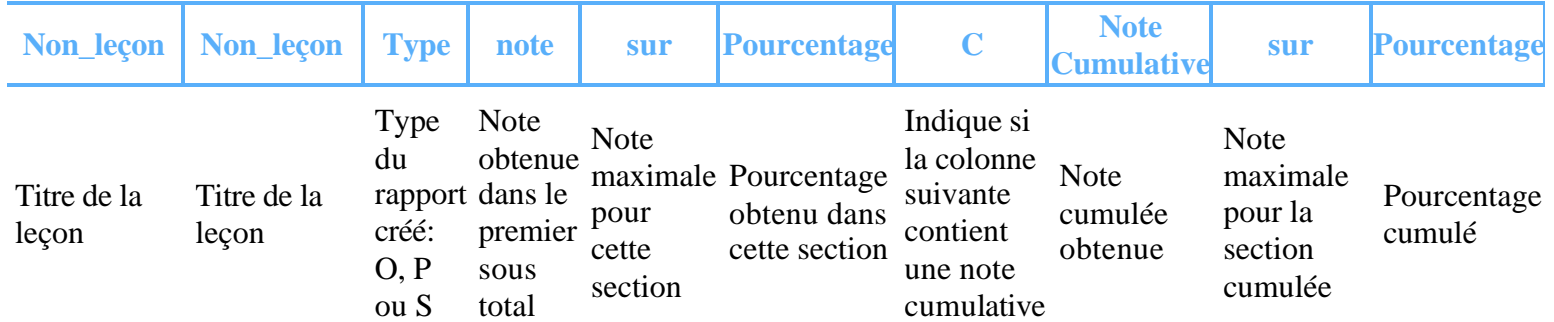

#### Lignes subséquentes :

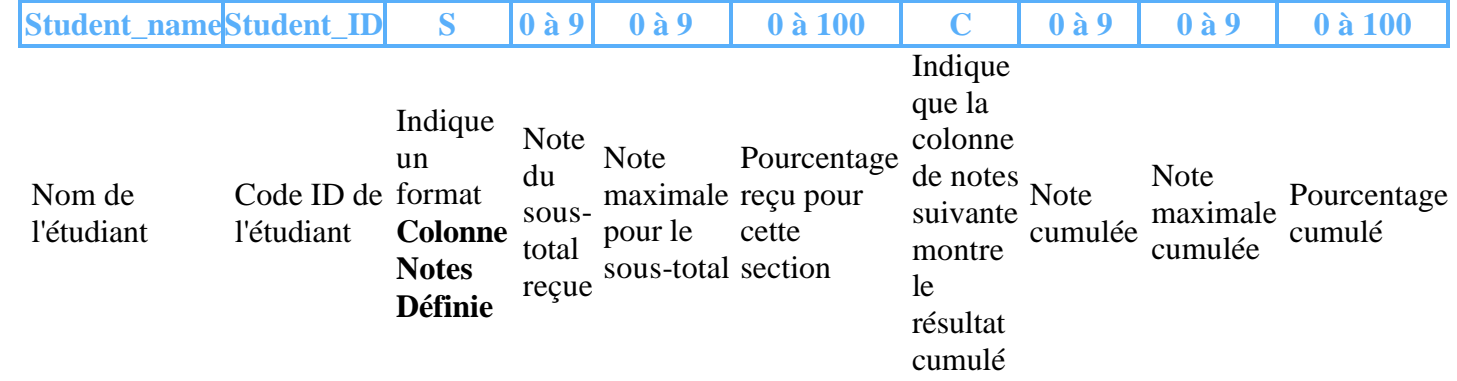

#### **Inclure la Légende**

Si l'option **Inclure la légende** qui se trouve dans la section *Glisser/Déposer Notes* est sélectionnée, une ligne additionnelle décrivant les champs exportés sera exportée en même temps que les données

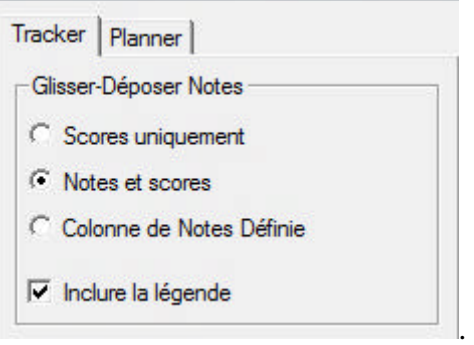

La légende est placée sous le rapport.

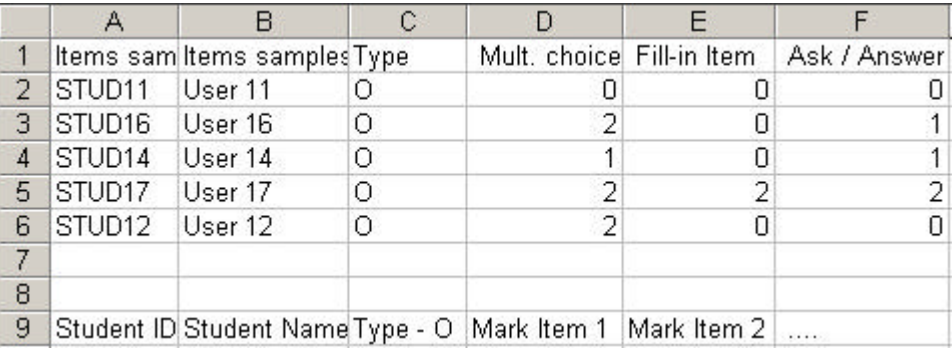

# **Modes des Leçons**

Sauf indication contraire, la leçon est par défaut utilisée en mode exercice.

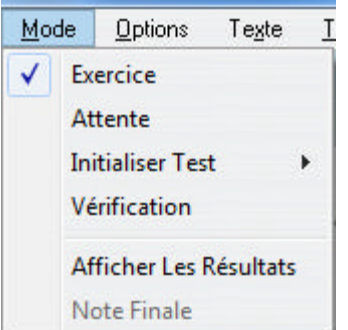

Les instructeurs peuvent toutefois changer le mode de la leçon et l'administrer en tant que test. La séquence logique mais non obligatoire pour une leçon en mode test est Attente, pour permettre à l'instructeur de contrôler qui prend le test et quand, Initialiser Test qui débute le test, et Vérification qui permet aux étudiants d'examiner leurs résultats.

Le menu **Mode** est accessible de la barre de menu mais n'est activé que lorsqu'un Tracker est ouvert.

La coche devant l'option indique l'option présentement active pour ce Tracker.

### **1. Mode Exercice**

En mode **exercice** les étudiants qui accèdent à la leçon peuvent enregistrer plusieurs fois leurs réponses et peuvent reprendre la leçon entière ou les exercices voulus autant de fois qu'ils le désirent, même si la leçon a été complétée auparavant.

Le feedback (correct, incorrect, et Notes) est immédiat pour les exercices corrigés par le système. Le menu indique aussi le statut des items:

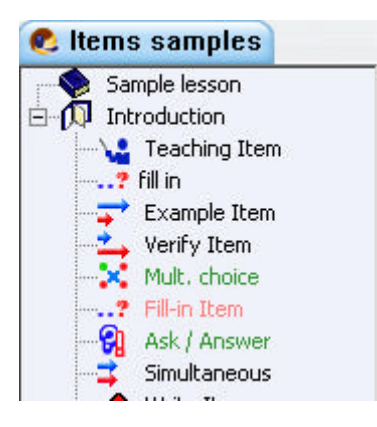

- Les items où un enregistrement a été soumis et les items Choix Multiple et Question À Compléter qui sont corrects sont en vert dans le menu
- Les items Choix Multiple et Question  $\hat{A}$  Compléter qui sont incorrects sont en rouge dans le menu.
- Les items pour lesquels aucune réponse n'a été soumise sont en noir.

Dans cette illustration, on note qu'aucune réponse n'a été soumise pour les 3 premiers items, alors que des réponses ont été soumises pour les 3 items suivant, dont une réponse incorrecte pour l'item intitulé **Fill in**.

Ceci permet à l'étudiant de localiser rapidement les exercices qui ont besoin d'être refaits.

#### **NOTE:**

Il est possible de désactiver le **Feedback** automatique pour les items Choix Multiple et Question à compléter lorsque la leçon est en mode **Exercice**

### **2. Mode Attente**

Le **mode Attente** empêche les étudiants d'accéder à un test ou une leçon. Un message indiquant que l'accès à la leçon est bloqué apparaît sur l'écran de l'étudiant.

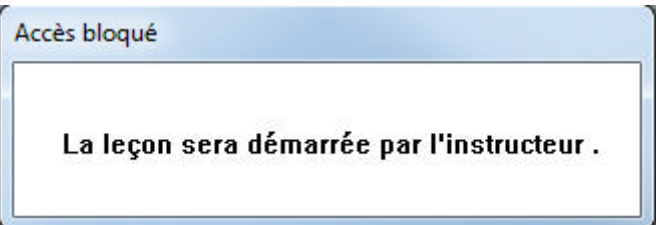

Les étudiants qui attendent devant ce message apparaissent en ligne dans le Tracker.

L'instructeur peut alors changer le mode de la leçon à **Exercice**, ou à **Initialiser Test**, suivant le besoin.

# **3. Initialiser Test**

Le menu **Initialiser Test** offre 3 options:

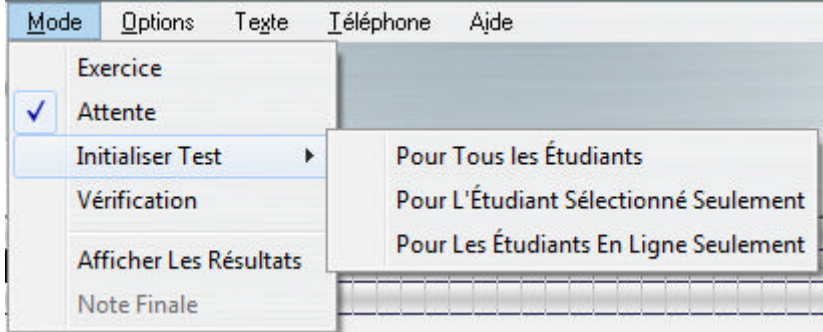

- Pour Tous les Étudiants Tant que la leçon est dans ce mode, tous les étudiants connectés ainsi que ceux qui se connecteront plus tard peuvent accéder au test.
- Pour l'étudiant sélectionné seulement. Pour sélectionner cette option, il faut que l'étudiant soit en attente dans la leçon. Il suffit de sélectionner son nom dans la liste des utilisateurs du Tracker, puis de cliquer sur cette option. Le test démarrera automatiquement pour cet étudiant. Les autres étudiants connectés restent en attente.
- Pour Les Étudiants En Ligne Seulement Seuls les étudiants qui sont en attente (surlignés en bleu dans le Tracker) démarreront le Test. Les étudiants qui se connectent à la leçon après que le test démarre sont mis en attente.

Dès qu'une de ces trois options est sélectionnée, le message *Accès Bloqué* disparaît de l'écran étudiant et le test démarre.

#### **Pour tous les étudiants:**

Contrairement aux autres options, cette option est toujours active et peut être sélectionnée même si aucun utilisateur n'est connecté à la leçon ou à CAN-8.

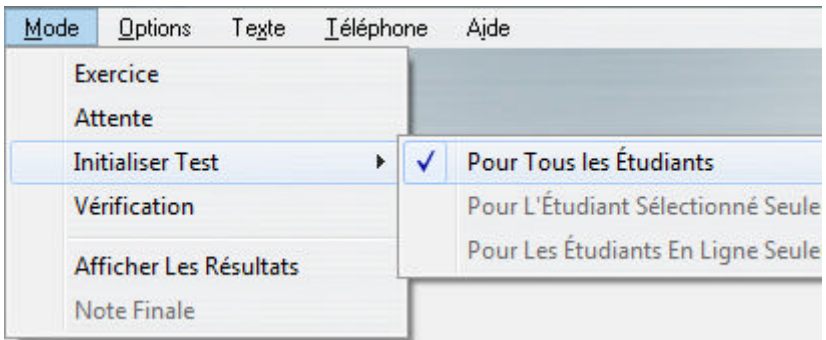

#### Il suffit de cliquer sur **Mode** puis **Initialiser Test > Pour Tous Les Étudiants**.

Si le test était en mode **Attente**, les noms des étudiants en attente qui étaient alors surlignés en bleu dans le Tracker deviennent verts dès que le test démarre.

Au fur et à mesure que les étudiants se connectent à CAN-8 et accèdent à cette leçon, leurs noms apparaissent en vert dans le Tracker. Ces étudiants ne passent pas par le mode **Attente**.

#### **Pour l'étudiant sélectionné seulement.**

CAN-8 permet aussi de tester les étudiants individuellement, tout en restreignant l'accès au test pour les autres utilisateurs du système. Cette option est particulièrement intéressante pour un test customisé ou qui doit être pris après la complétion d'autres tâches au préalable.

Pour démarrer le test individuellement:

• La leçon doit être sur **Attente**.

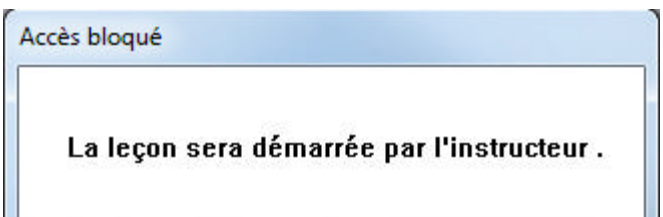

Les étudiants qui tentent de se connecter verront le message **Accès bloqué**. Ils doivent rester devant cette fenêtre et ne pas quitter la leçon.

• Lorsque l'étudiant est en attente, son nom est surligné en bleu dans le Tracker.

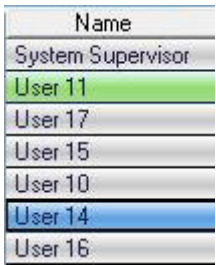

L'instructeur doit le sélectionner en cliquant sur le nom. La bordure de la cellule surlignée devient noir intense pour indiquer que la sélection est faite.

Dans cette illustration, l'utilisateur *User 14* est en attente et a été sélectionné.

• Pour activer le test pour cet utilisateur, cliquez sur **Mode** > **Initialiser Test** > **Pour l'Étudiant Sélectionné Seulement**. L'étudiant sélectionné reçoit alors immédiatement accès au test.

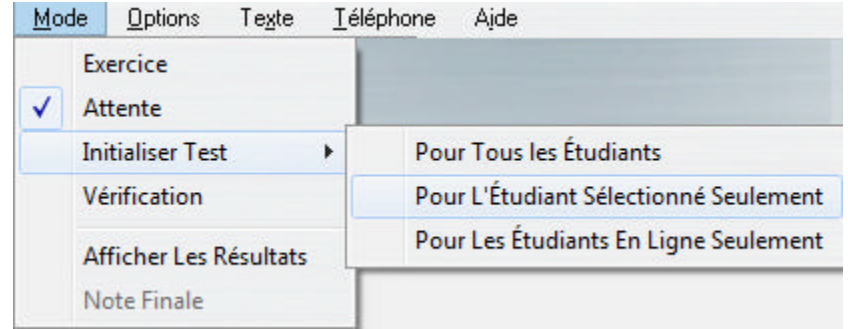

• Dès que le test démarre, le nom de l'étudiant passe en surbrillance verte.

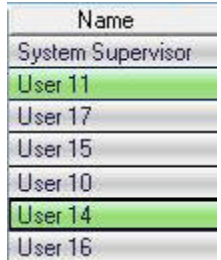

• Dans l'exemple, Il y a deux étudiants actifs dans le test: *User 11* et *User 14*. Comme le test a été démarré pour chaque étudiant à un moment différent, la progression des deux étudiants dans le Tracker n'est pas synchronisée.

#### **Note:**

Si l'option **Pour l'Étudiant Sélectionné Seulement** est grisée (non-active) vérifiez que vous avez bien sélectionné le nom d'un étudiant en ligne. Vous ne pouvez pas activer ce genre de test pour un étudiant qui n'est pas en ligne (en mode attente).

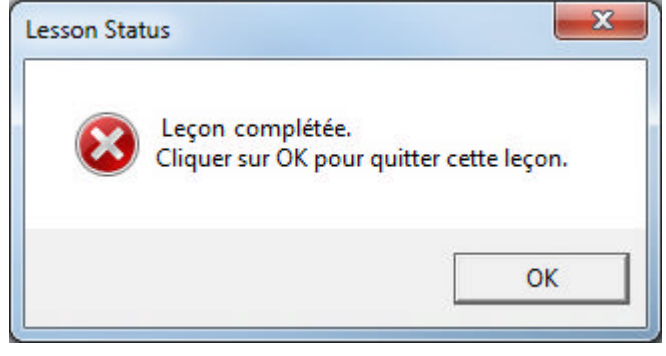

Si un étudiant doit reprendre ce test, il faut d'abord supprimer ses données du Tracker. Tant que les données sont présentes, l'étudiant obtiendra le message **Test Terminé**.

#### **Pour les étudiants en ligne seulement.**

Cette option permet de débuter le test pour un groupe d'étudiant qui est en attente à ce moment précis (Noms surlignés en bleu dans le Tracker), mais de le garder fermé pour ceux qui se connectent par la suite.

Tout utilisateur qui tentera de se connecter au test une fois qu'il a été démarré de cette façon recevra le message **Test bloqué**. Si l'instructeur décide de laisser l'utilisateur retardataire prendre le test, l'option **Pour cet Étudiant Seulement** peut être utilisée.

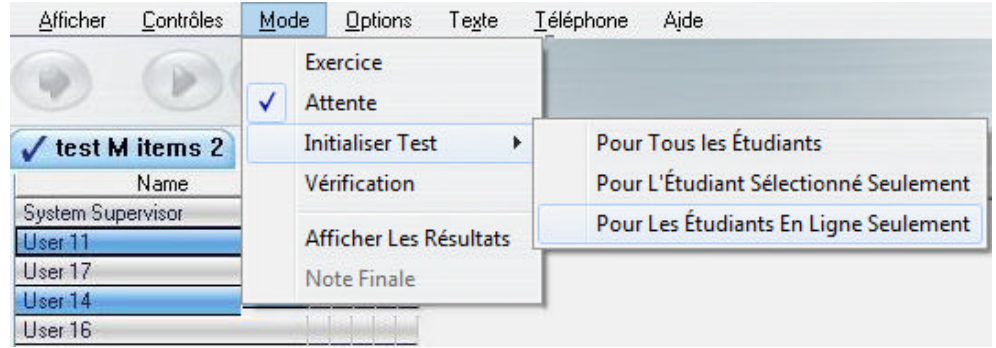

- Cliquez sur le nom d'un des utilisateurs en ligne (en surbrillance bleue)
- Sélectionnez ensuite **Mode** > **Initialiser Test** > **Pour Les Utilisateurs En Ligne Seulement** dans la barre de menu.

• Tous les noms d'utilisateurs qui étaient en surbrillance bleue passent en surbrillance verte. Ceci indique que ces utilisateurs sont dans le test.

#### **Note:**

Les utilisateurs qui se connectent à cette leçon durant le test sont en surbrillance bleue.

Il est possible de démarrer un autre groupe en utilisant la même option pendant qu'un premier groupe est dans le test.

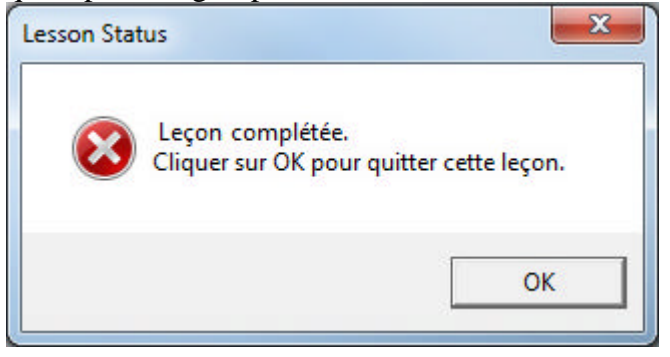

Si un groupe d'étudiants doit reprendre ce test, il faut d'abord supprimer leurs données du Tracker. Tant que les données sont présentes dans le Tracker, ils obtiendront le message **Test Terminé**

## **4. Mode Vérification**

À la fin d'un test, l'instructeur peut le mettre hors accès en le mettant sur **Attente** pour empècher les étudiants de se connecter; l'instructeur peut aussi choisir l'option **Vérification**.

Sous ce mode, les étudiants ont accès au test et peuvent voir les réponses qu'ils ont soumises durant le test, mais ne peuvent les changer ni en soumettre d'autres. Ils ne peuvent ni enregistrer, ni saisir de données.

Toute tentative d'enregistrement ou de saisie de donnée dans un test en mode **Vérification** active la fenêtre suivante sur l'écran étudiant.

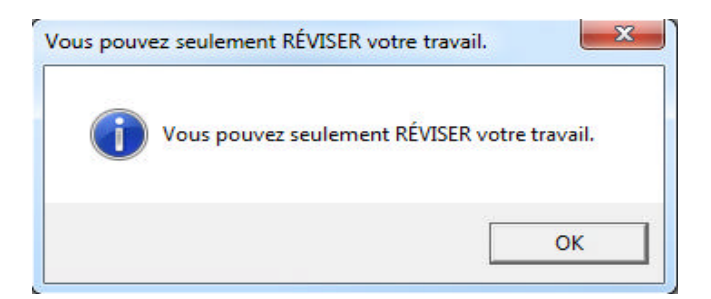

Si l'instructeur change le mode à **Vérification** tandis que des étudiants sont encore

dans le test, ceux-ci peuvent alors compléter l'exercice dans lequel ils se trouvent, mais ne pourront plus soumettre de réponse pour les items suivants.

Quelques changements à noter pour l'étudiant lorsqu'un test est en mode **Vérification**:

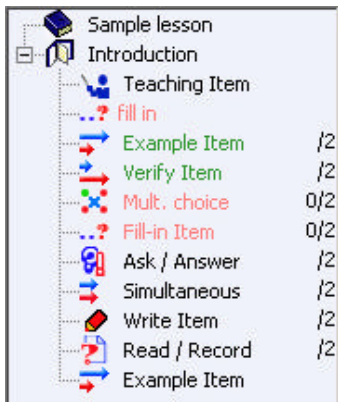

- Dans ce mode, le menu de la leçon est toujours affiché, même si le test est défini en **Séquence** ou **Randomisé** dans le Planner.
- Si le test a déjà été évalué et noté par l'instructeur, les notes sont affichées dans le menu à côté de chaque item.
- Si le test n'a pas encore été évalué, seules les questions de type  $\hat{A}$  Compléter et Choix multiple affichent la note.
- Les items de tout autre type sont verts si complétés et noirs si aucune réponse n'a été soumise.
- Si les étudiants doivent reprendre ce test, il faut d'abord supprimer leurs données du Tracker. Tant que les données sont présentes dans le Tracker, ils obtiendront le message **Leçon complétée**

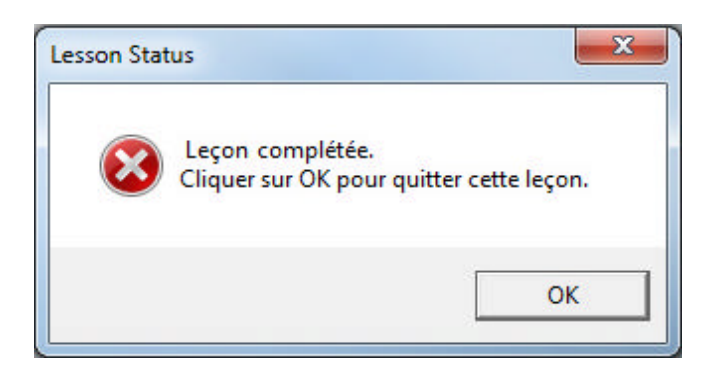

# **5. Afficher les résultats**

Cette option affiche une colonne **Note** contenant les résultats des étudiants en fin de Tracker.

Les étudiants sont triés par score, du plus haut au plus bas.

Si cette colonne est affichée lorsque les étudiants sont en train de prendre le test et soumettent d'autres réponses, ou si l'instructeur note des réponses tandis que l'option est sélectionnée, le score obtenu est mis à jour, mais la liste des utilisateurs n'est pas re-triée, à moins de sélectionner l'en-tête **Note**.

Cette option n'a aucun impact sur l'écran étudiant.

#### **6. Note Finale**

Cette option a deux impacts:

- Elle affiche le score final des étudiants dans le Tracker.
- Elle affiche aussi les résultats du test sur l'écran étudiant lorsque le test est en mode **Révision**.

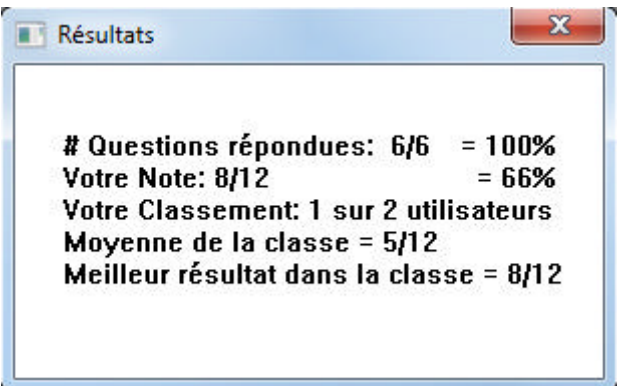

Les étudiants peuvent ainsi obtenir leurs scores personnels et les comparer à la moyenne de la classe.

Cette fenêtre sera affichée chaque fois que l'étudiant entre dans cette leçon. Pour ne plus l'afficher:

- Enlevez l'option **Afficher résultats** dans le Tracker.
- Supprimez les données des étudiants dans le Tracker.

#### **Note:**

Bien que ces données restent visibles dans l'écran étudiant lorsque le test est changé en mode **Exercice**, les résultas ne varieront pas si l'étudiant corrige ses réponses ou complète les items non-faits.

# **Le SV Net phone**

# **Appeler un Étudiant**

Lors d'un test ou d'une leçon, l'instructeur peut identifier un étudiant qui a besoin d'aide particulière, soit parce que l'élève a placé une demande d'appel (la cellule de l'élève devient rouge dans le Tracker), soit parce que l'instructeur remarque des items ignorés ou des irrégularités dans les réponses.

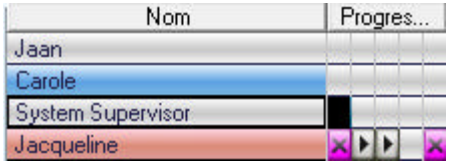

L'instructeur peut alors utiliser le **SV Net phone** pour lancer une conversation en temps réel avec un élève.

Seuls les instructeurs peuvent initier un appel. Les étudiants peuvent toutefois solliciter un appel.

- Si l'étudiant est actif dans la leçon dont le Tracker est ouvert, l'instructeur peut initier la conversation de deux façons:
	- o En cliquant sur le nom de l'étudiant dans la liste d'utilisateurs du Tracker, puis en sélectionnant **Téléphone > Appeler un Étudiant** dans la barre de menu.

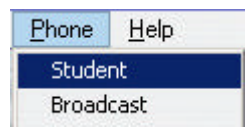

Le Net Phone apparaît sur l'écran, affichant la représentation graphique de la voix de l'instructeur.

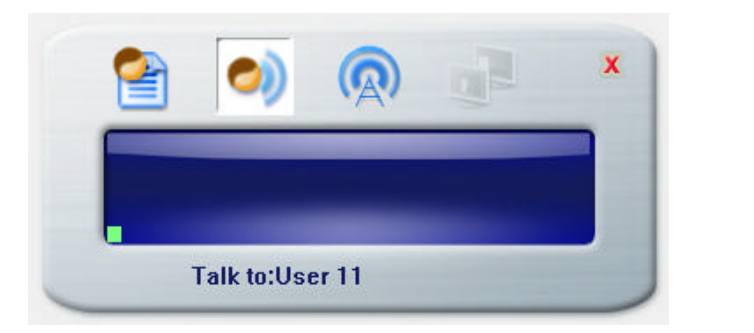

o En cliquant sur l'icône *Téléphone* dans la barre d'outils après avoir sélectionné le nom de l'étudiant dans la liste d'utilisateurs du Tracker.

Phone

• Si l'étudiant n'est pas dans la leçon, mais est connecté à CAN-8 l'instructeur peut quand même initialiser un appel de la méthode suivante:

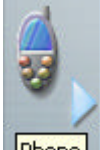

- o Cliquez sur l'icône *Téléphone*;
- o Cliquez ensuite sur l'icône *Liste des étudiants* dans l'interface du

NetPhone;

o Et finalement, double cliquez dans la liste sur le nom de l'utilisateur que vous désirez contacter. Cette liste ne montre que les utilisateurs qui sont actuellement connectés dans CAN-8.

#### **Note:**

L'instructeur peut discuter en ligne avec les étudiants connectés au réseau. Comme la voix est transmise sur le réseau en temps réel, le message ne peut pas être enregistré ou édité. Il n'est pas possible de laisser un message en utilisant le téléphone.

L'instructeur n'a pas besoin d'être sur le même réseau que l'étudiant pour communiquer avec en utilisant le **SV Net phone**, du moment que les deux sont connectés au même serveur CAN-8. Le **SV Net phone** peut donc être utilisé pour communiquer avec un utilisateur à distance, un utilisateur qui se connecte de chez lui par exemple.

### **Interrompre une classe - Faire une annonce**

L'instructeur peut aussi diffuser une annonce en temps réel pour une classe entière à l'aide de la fonction **Diffusion** du **SV Net phone**.

Pour diffuser une annonce:

• Sélectionner **Téléphone** > **Diffusion** dans la barre de menu.

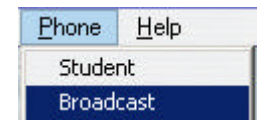

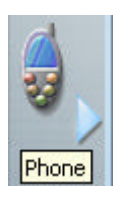

- Ou cliquez sur l'icône *Téléphone* dans la barre d'outils de CAN-8 :
- et ensuite sur l'icône *Diffusion* dans l'interface du **SV Net phone :**

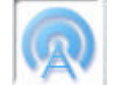

• Le **SV Net phone** apparaît sur l'écran de l'instructeur affichant la représentation graphique de sa voix.

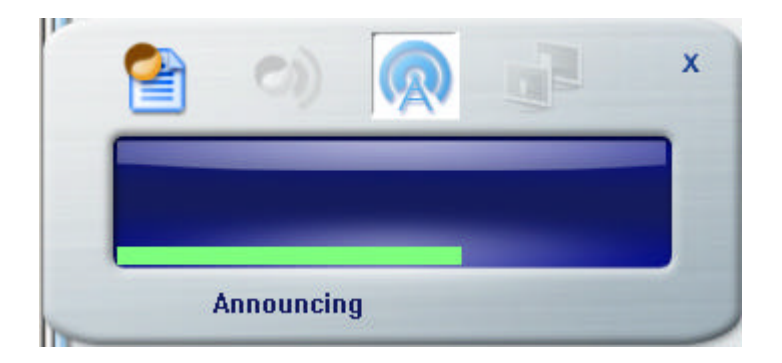

Tous les utilisateurs CAN-8 connectés au moment de la diffusion recevront une copie du **SV Net phone** sur leur écran et entendront l'annonce. Ceci inclus non seulement les étudiants, mais aussi les instructeurs et l'administrateur du système.

#### **Note:**

Si au moment de la diffusion de l'annonce, l'utilisateur est en train d'écouter un enregistrement ou d'enregistrer une réponse, l'audio joué ou enregistré est mis pausé jusqu'à la fin de l'annonce.

Les étudiants ne peuvent pas arrêter une diffusion.

La diffusion doit être arrêtée à partir de la station de l'instructeur en appuyant sur le bouton *Quitter* du **SV Net phone**

Contrairement à la fonction **Appeler Étudiant**, une diffusion (broadcast) de par sa nature ne peut pas être faite par Internet. Les étudiants connectés à distance ne recevront donc pas l'annonce.

Seuls les utilisateurs connectés à CAN-8 et sur le même *Sous-réseau* entendront l'annonce.

# **Exporter les Enregistrements des Étudiants.**

Le Tracker inclut une fonction pour exporter les réponses enregistrées des Étudiants en format .wav, et de les sauvegarder localement, sur un partage réseau ou un disque amovible.

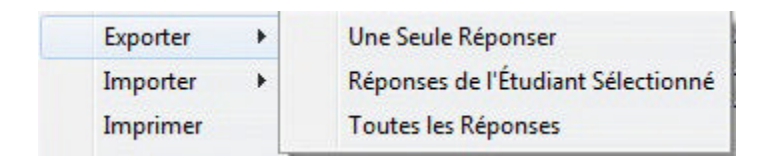

Les options d'export incluent:

- Exporter une réponse spécifique d'un étudiant.
- Exporter toutes les réponses d'un étudiant dans une leçon.
- Exporter toutes les réponses de tous les étudiants dans une leçon.

## **Exporter Une Seule Réponse**

Sélectionnez ans le Tracker la réponse que vous désirez exporter en cliquant une fois sur la cellule correspondante.

#### Sélectionnez ensuite **Fichier** > **Exporter** > **Une Seule Réponse**.

Dans la *fenêtre d'export*:

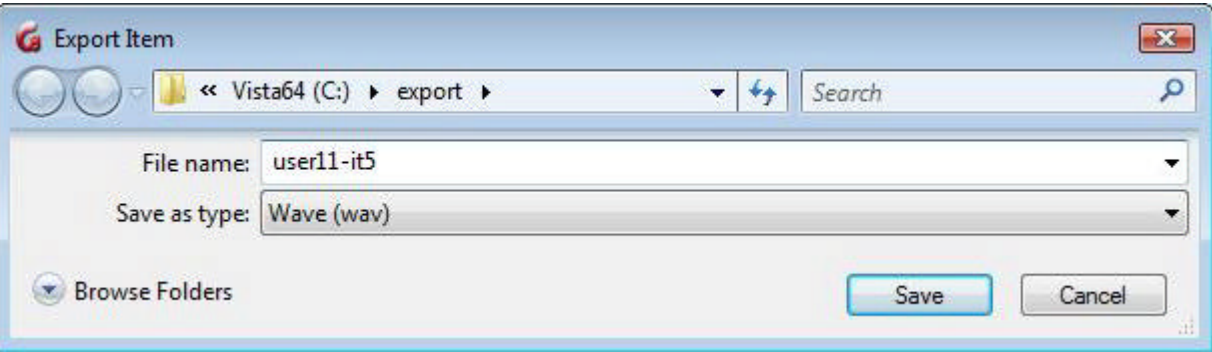

- Sélectionnez le disque et le répertoire dans lequel vous voulez sauvegarder la réponse.
- Le champ *Type de fichier* montre par défaut **Wave(wav)**.
- Tapez un nom pour le fichier dans le champ *Nom du Fichier*. Ce champ est obligatoire.
- Cliquez sur *OK* pour débuter l'export.

# **Exporter Les Réponses D'Un Utilisateur.**

Dans le Tracker

- Cliquez sur le nom de l'utilisateur pour lequel vous désirez exporter les réponses.
- Sélectionnez ensuite **Fichier** > **Exporter** > **Réponses de l'Étudiant Sélectionné**.

Dans la fenêtre *d'export*:

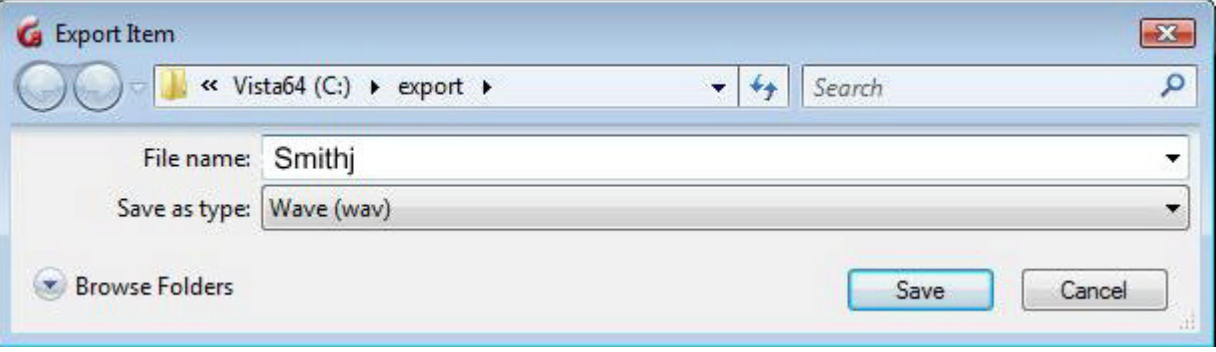

- Sélectionnez le disque et le répertoire dans lequel vous désirez sauvegarder les réponses.
- Le champ *Type de fichier* est vide et doit rester vide.
- Cette option d'export est automatisée pour exporter plus d'un fichier à la fois, et chaque réponse de l'étudiant est sauvegardée sous un nom différent assigné par le système dans un répertoire créé par CAN-8.
- Dans le champ *Nom du Fichier*, vous devez saisir le nom du **répertoire** qui contiendra les réponses. Ce Nom doit être unique. Ne mettez pas le nom d'un répertoire qui existe déjà sur votre disque.

**N'ajoutez pas l'extension .wav** Si le nom du dossier que vous avec saisi existe déjà sur votre disque, certains systèmes d'exploitations de Microsoft vous renverront le message suivant:

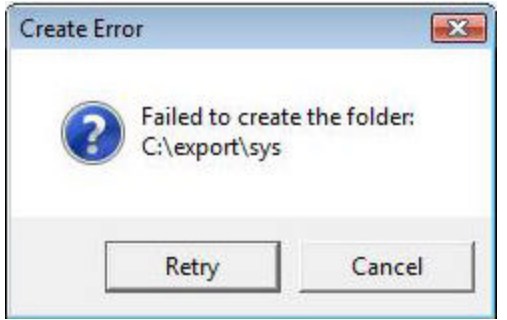

Si vous obtenez cette erreur, cliquez sur **Retry**, saisissez un autre nom pour votre répertoire, et cliquez sur *OK*.

• Une fois toutes les informations saisies, cliquez sur **OK** pour finaliser l'export.

#### Pour lire ces fichiers:

- Localisez le dossier dans le chemin que vous avez entrez dans la fenêtre d'export.
- Trouvez le dossier que vous avez créé.

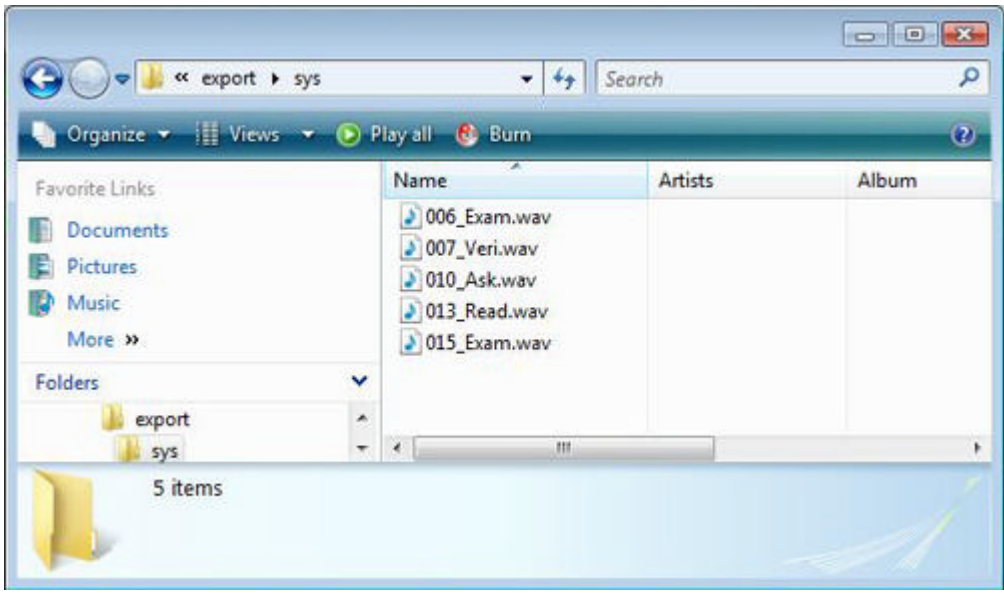

• Cliquez sure le(s) fichier(s) .wav qui ont été crées pour les ouvrir avec le lecteur média de votre choix.

le nom de ces fichiers donné par le système durant l'export est composé de leur position dans le Planner suivi du caractère « **\_ »** et des 4 premières lettres du titre de l'item dans le Planner, comme illustré.

Le fichier 006\_Exam.wav est la réponse soumise par l'étudiant pour le 6ème item du Planner intitulé *Example Item*. Vous pouvez renommer ces fichiers si vous le désirez.

#### **Note**:

 Si le titre de l'item comprenait des caractères accentués, ceux ci sont remplacés par le caractère - dans le nom du fichier.

### **Exporter les réponses de tous les étudiants**

Cette fonction sauvegardera toutes les réponses enregistrées pour tous les utilisateurs listés dans le Tracker. Sélectionnez **Fichier** > **Exporter** > **Toutes les Réponses**

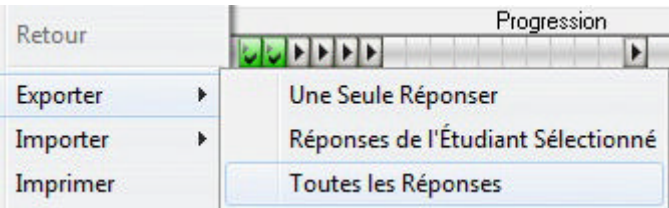

Lorsque la fenêtre d'*Export* s'ouvre:

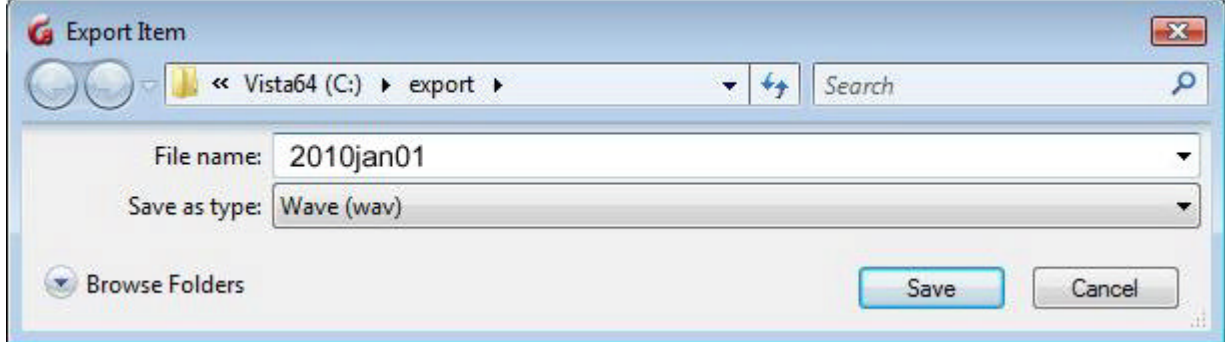

- sélectionnez le disque et le répertoire dans lequel vous désirez sauvegardez ces réponses.
- Le champ **Type du fichier** est vide et doit rester vide.
- Dans le champ *Nom du Fichier*, entrez le nom du dossier que vous désirez créer et dans lequel toutes les réponses seront sauvegardées. N'ajoutez pas l'extension .wav. À but d'exemple, nous prendrons **2010jan01** comme nom de répertoire. Si le dossier existe déjà sur votre disque, certains systèmes d'exploitations de Microsoft vous renverront l'erreur suivante:

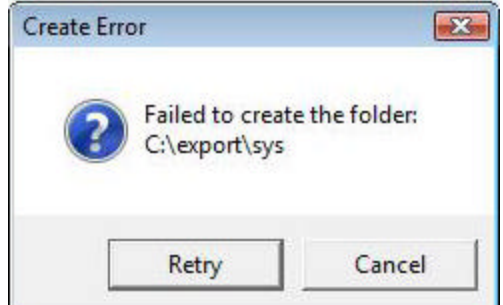

Sélectionner **Retry**, renommez votre dossier, puis sélectionner *OK* de nouveau.

• Cliquez OK dans la fenêtre d'export pour finaliser la sauvegarde. Si vous avez de nombreuses réponses à sauvegarder, cette opération peut prendre quelques minutes.

Le système a maintenant créé le nouveau répertoire (Dans l'illustration ci-dessus, ce répertoire a été nommé**2012jan01**).

À L'intérieur de ce répertoire (**2010jan01** dans l'exemple) le système a aussi créé plusieurs sous-répertoires, un par étudiant, et a placé les réponses de chaque étudiant dans leur répertoire respectif. Le nom assigné aux répertoires des étudiants consiste en une lettre (S) suivie de plusieurs chiffes. Ce code est le **numéro de série de l'utilisateur** que le système lui a assigné lors de sa création. (Voir **Numéro de série** dans l'**affichage de la liste des utilisateurs**). La raison pour cette nomenclature est que le numéro de série est unique par utilisateur dans tout le système CAN-8, alors que les noms des utilisateurs peuvent ne pas l'être.

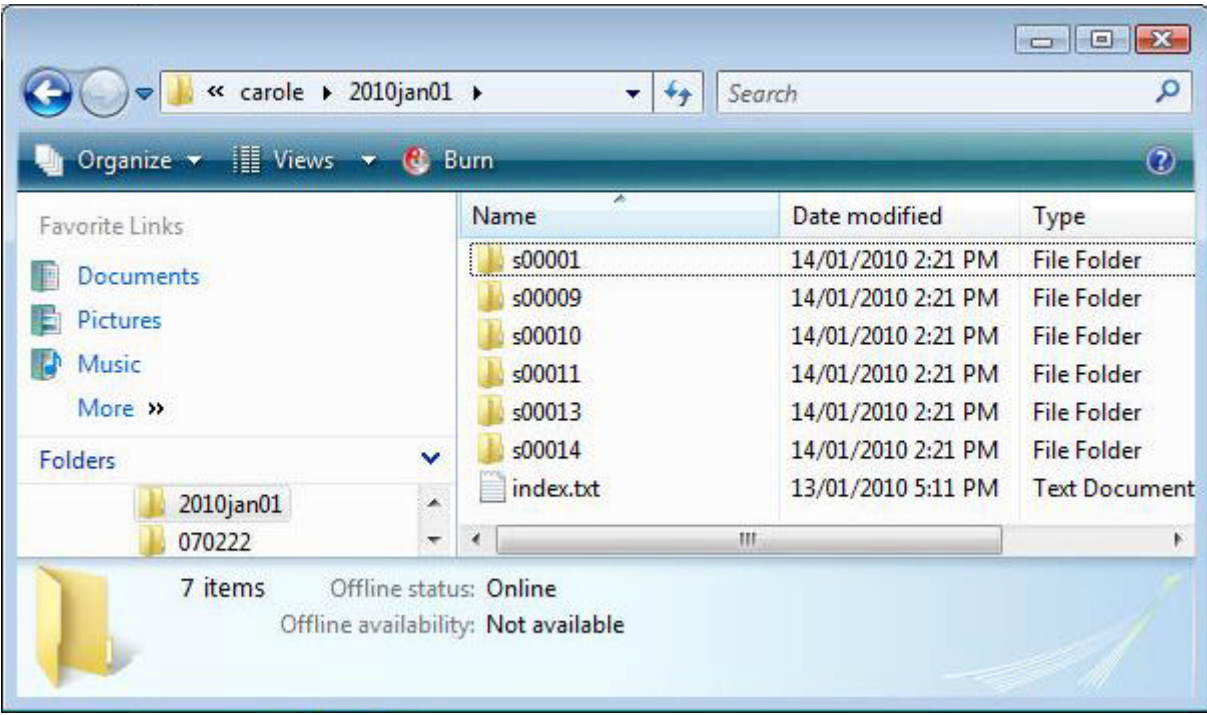

Pour faciliter l'organisation de ces dossiers, le système a également créé un fichier nommé index.txt contenant le **numéro de série** de tous les utilisateurs exportés et les noms correspondants à ces numéros.

Chaque sous répertoire contient les fichiers .wav représentant les réponses de l'étudiant dans une leçon.

Le nom de ces fichiers est composé de 3 chiffres correspondant à la position de

l'item dans le Planner, suivi du caractère « \_» et des 4 premières lettres du titre de l'item dans le Planner.

#### **Note**:

Si le titre de l'item comprenait des caractères accentués, ceux ci sont remplacés par le caractère - dans le nom du fichier.

### **Imprimer le Tracker**

Les résultats et scores des étudiants peuvent aussi être imprimés, soit pour les archiver, soit pour les distribuer aux étudiants.

Toutes les informations visibles dans le Tracker, incluant le score par item, le soustotal, la note cumulative, le titre des items etc..., sont inclus sur la copie papier:

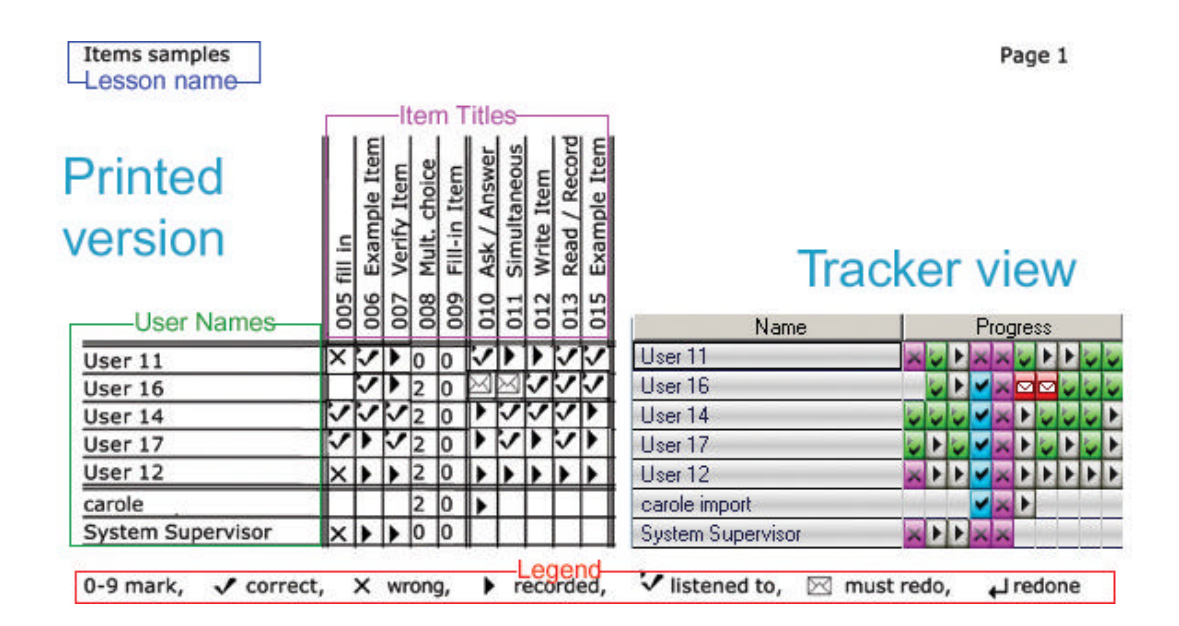

#### **Note:**

Si les items ont été notés, c'est leur score qui est imprimé plutôt que leur statut. Donc au lieu d'afficher un **X** pour **Réponse Incorrecte** dans une question de type Choix Multiple, c'est la note **0** qui sera montrée.

Pour imprimer le Tracker, sélectionnez **Fichier** > **Imprimer** dans la barre de menu. Cette option n'est active que lorsqu'un Tracker est ouvert; elle n'est disponible ni d'un Planner, ni de l'interface générale.

# **Supprimer les données des étudiants.**

Une fois que les données enregistrées par les étudiants ont été évaluées et notées, elles peuvent être supprimées du Tracker. **La suppression des données est permanente.** Si il est nécessaire de garder une copie de leurs résultats ou de leurs réponses, considérez les options Exporter les Données et Imprimer le Tracker.

La suppression des données est cependant parfois nécessaire:

- Si par exemple une leçon qui était utilisée en mode **Exercice** est mise en mode **Test**, il sera nécessaire d'enlever les réponses proposées pendant la pratique du test pour qu'elles n'apparaissent pas dans l'écran étudiant pendant le test.
- Il est aussi nécessaire de supprimer les données d'un ou plusieurs utilisateurs s'ils doivent *reprendre* un test ou ils ne pourront pas y accéder.
- Un Tracker qui contient trop de données peut être long, encombrant, difficile à lire, et lent à s'afficher.
- Et finalement, les enregistrements peuvent utiliser beaucoup d'espace disque sur le serveur. S'ils ne sont plus nécessaires, il est de bon usage de les supprimer pour récupérer l'espace qu'ils utilisent.

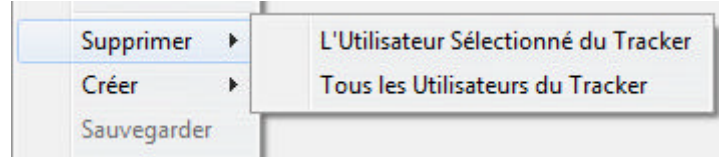

Les données peuvent être supprimées:

- Par utilisateur.
	- o Cliquez sur le nom d'un étudiant pour le sélectionner.
	- o Sélectionnez ensuite **Fichier** > **Supprimer** > **l'Utilisateur sélectionné du Tracker** dans la barre de menu.

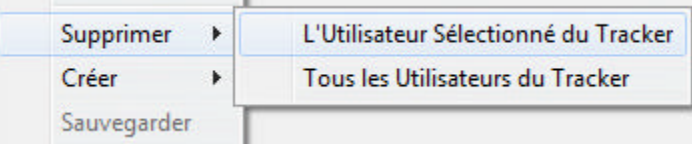

o À l'invite, confirmez ou annulez votre décision en cliquant sur **OK** ou **Cancel**.

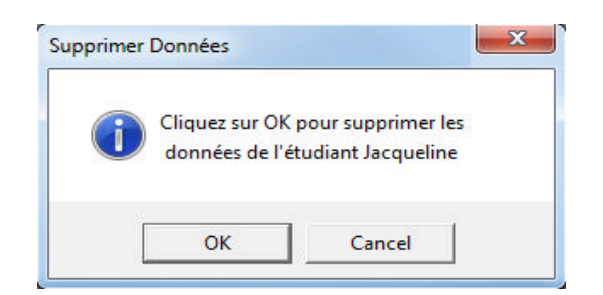

- Pour tous les utilisateurs listés dans le Tracker:
	- o Sélectionnez **Fichier** > **Supprimer** > **Tous les utilisateurs du Tracker** dans la barre de menu.

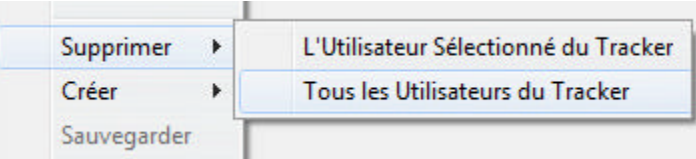

o À l'invite, confirmez ou annulez votre décision en cliquant sur **OK** ou **Cancel**. La liste des utilisateurs ainsi que les données disparaîtront de l'écran Tracker.

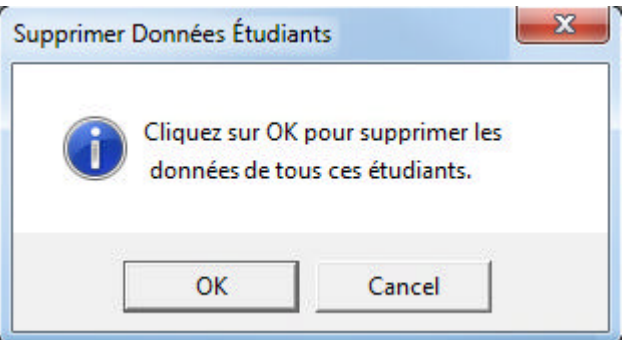

- Pour un groupe défini d'utilisateurs seulement:
	- o Utilisez **Afficher** > **Par classe** pour restreindre la liste des utilisateurs dans un Tracker.

L'affichage du Tracker sera alors restreint aux étudiants appartenant à la classe choisie.

o Sélectionnez **Fichier** > **Supprimer** > **Tous les utilisateurs du Tracker** dans la barre de menu.

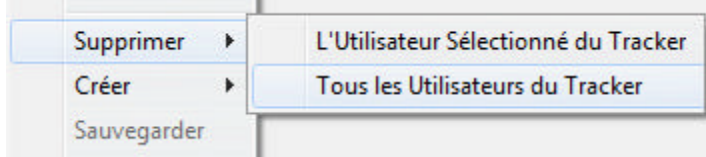

o À l'invite, confirmez ou annulez votre décision en cliquant sur **OK** ou **Cancel**. Les données des étudiants appartenant à cette classe sont supprimées. Enlever la restriction **Par Classe** pour retrouver l'affichage des autres étudiants

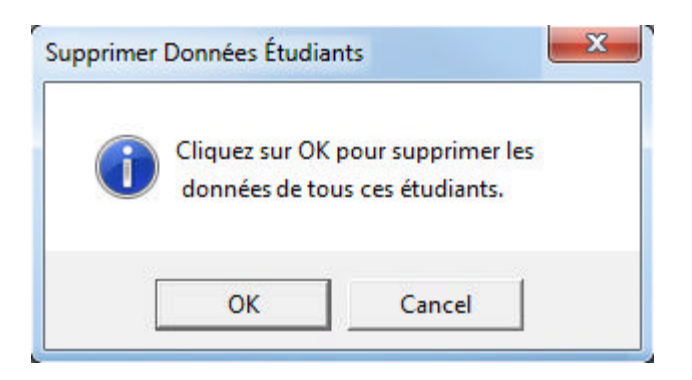

#### **Note:**

 Supprimer les utilisateurs d'un Tracker **ne supprime pas ces utilisateurs du système**.

 Supprimer les données d'un utilisateur dans un Tracker ne supprime pas ses données des autres Trackers.

 Une fois que les données d'un étudiant sont supprimées, l'espace disque recouvré devient disponible aux autres utilisateurs.

 Les données des étudiants en ligne (Surlignés en bleu ou en vert dans le Tracker) ne peuvent pas être supprimées tant que les étudiants n'ont pas quitté la leçon.